# Создание и работа скидок в УКМ 4

- [Общие сведения](#page-0-0)
- [Маркетинговые схемы](#page-0-1)
- [Рекламные акции](#page-5-0)
- [Перечень скидок](#page-8-0)
	- [Основное](#page-13-0)
	- [Где](#page-14-0)
	- [Когда](#page-14-1)
	- $•$  [Кому](#page-15-0)
	- [Дополнительно](#page-17-0)
	- [Результаты работы скидки](#page-19-0)
	- [Учет минимальной цены](#page-25-0)
- [Матрица скидок](#page-26-0)
	- [Настройка ячеек](#page-26-1)
- [Списки товаров](#page-29-0)
	- [Статический список](#page-31-0)
		- [Заполнение списка с помощью правила](#page-32-0)
		- [Ручное добавление товаров/групп товаров в список](#page-34-0)
		- [Обновление списка товаров согласно новым правилам](#page-38-0)
	- [Динамический список товаров](#page-39-0)
		- [Заполнение списка с помощью правила](#page-40-0)

# <span id="page-0-0"></span>Общие сведения

В данном разделе описывается функциональность программы УКМ 4, обеспечивающая проведение маркетинговой политики в области ценообразования, разработанной компанией. Применение скидок связано с понятиями Маркетинговая схема (МС) и Рекламная акция (РА), работа с которыми также описана в данном разделе.

Для удобства планирования работы, скидки создаются в рамках рекламных акций, которые входят в состав маркетинговых схем. Маркетинговые схемы, в свою очередь, "привязываются" непосредственно к [магазинам](https://manual.retail-soft.pro/pages/viewpage.action?pageId=50615341).

Цель объединения скидок на основе МС и РА – предоставление пользователю удобного инструмента по изменению диапазонов действия скидок без их повторного формирования, так же упрощение алгоритмов исчисления скидок (при формировании [Матрицы скидок\)](#page-26-0).

Понятия Маркетинговая схема и Рекламная акция используются в УКМ 4 как разноуровневые элементы объединения скидок в группы.

Процесс управления скидками (т.е. их создание и настройка алгоритмов их вычисления) состоит из следующих этапов:

- создание маркетинговой схемы/схем;
- создание рекламной акции/акций:
- создание скидки с её обязательной привязкой к той или иной МС и РА;
- настройка параметров алгоритма скидки (в первую очередь определение кому, когда и где она предоставляется, а также дополнительных условий её предоставления);
- определение порядка заключительного этапа расчета алгоритма скидки;
- определение правила взаимодействия настроенной скидки с другими скидками (при необходимости).

Скидку можно привязать к типу дисконтной карты (как внутренней, так и внешних программ лояльности).

Программа позволяет ограничивать максимальную сумму скидки: для каждого товара может быть задана минимальная цена продажи.

<span id="page-0-1"></span>УКМ 4 позволяет использовать скидки, созданные как [в самой программе,](https://manual.retail-soft.pro/pages/viewpage.action?pageId=50615518) так и созданные [во внешних программах](https://manual.retail-soft.pro/pages/viewpage.action?pageId=50616383).

# Маркетинговые схемы

Создание и редактирование маркетинговых схем осуществляется в разделе Маркетинг - Скидки - Маркетинговые схемы (вкладка слева):

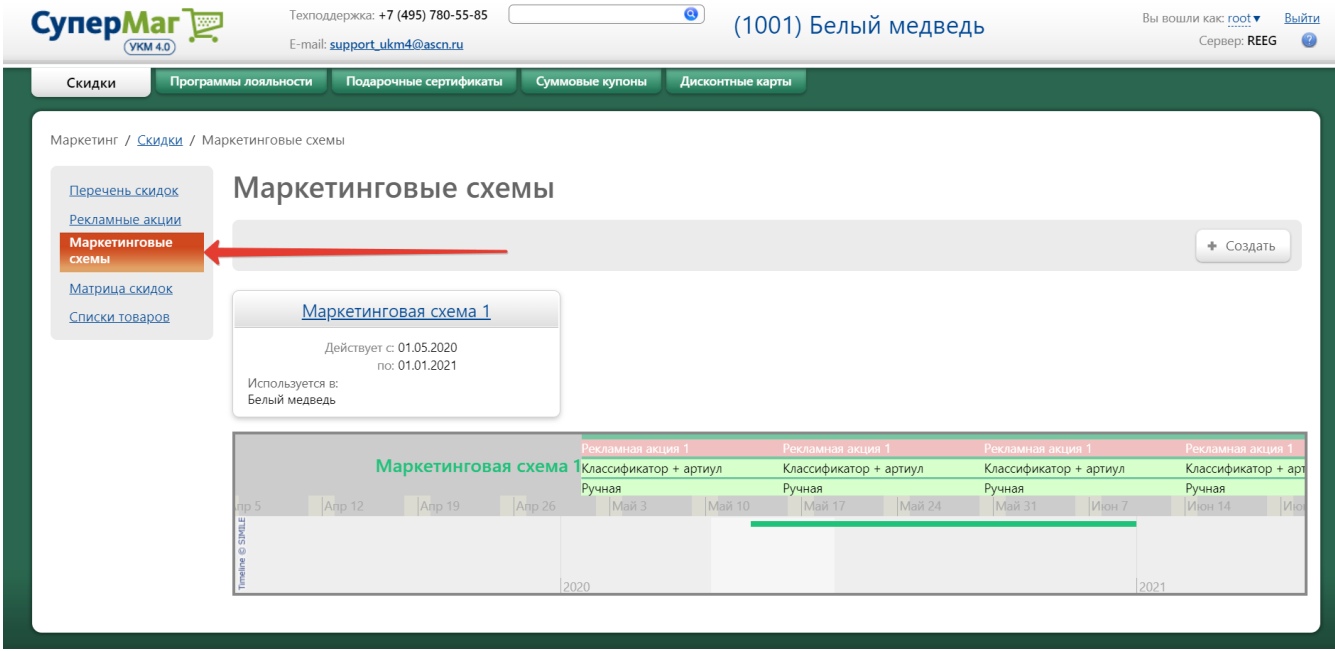

На странице отображаются все маркетинговые схемы, созданные на сервере УКМ 4. В центральной части окна присутствует линейный график сроков действия МС (обозначается зеленым цветом). На скриншоте ниже: маркетинговая схема 1 действует в магазине "Белый медведь" с 01.05.2020 по 01.01.2021, маркетинговая схема 2 действует в магазине "Бурый медведь" с 06.05.2020 по 31.05.2020, маркетинговая схема 3 действует в магазине "Серый медведь" и сроки ее действия не установлены:

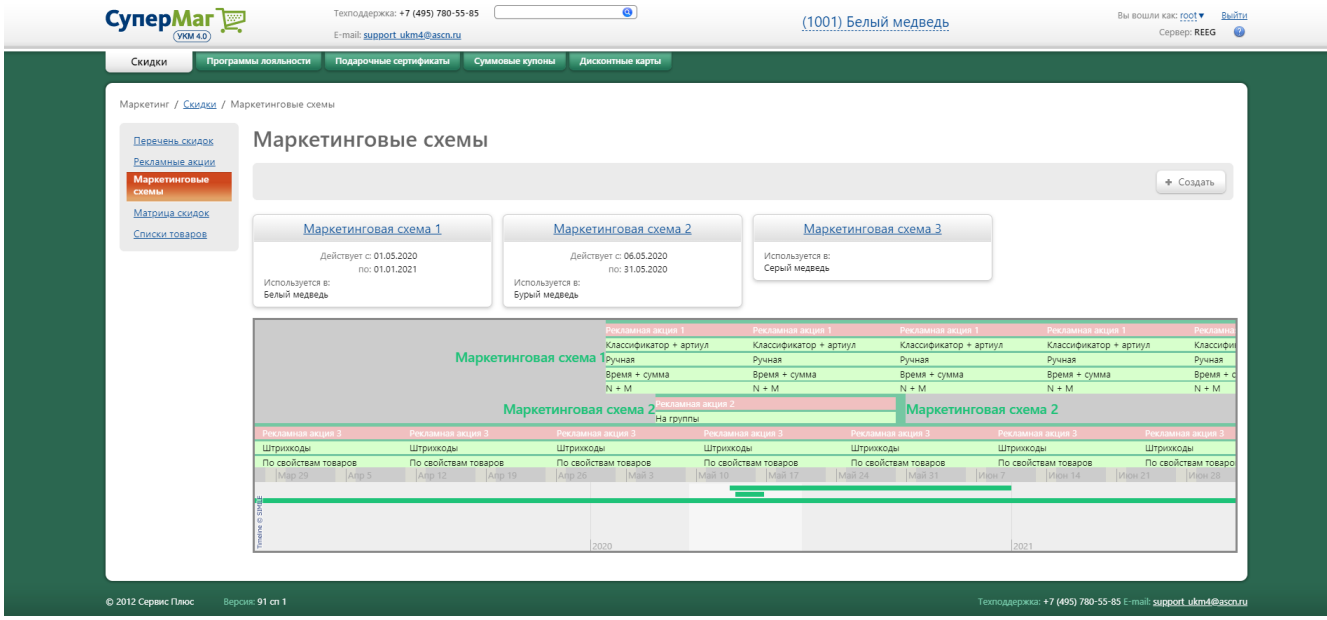

Для создания новой маркетинговой схемы нажмите кнопку +Создать:

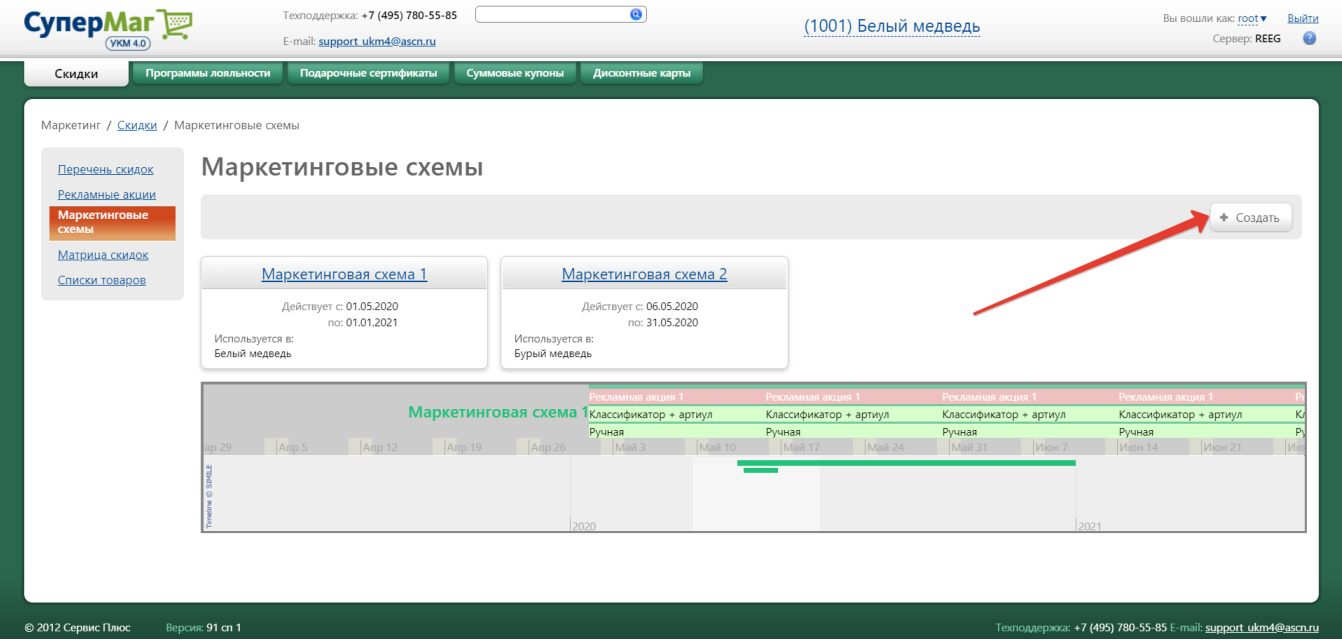

Откроется следующее окно:

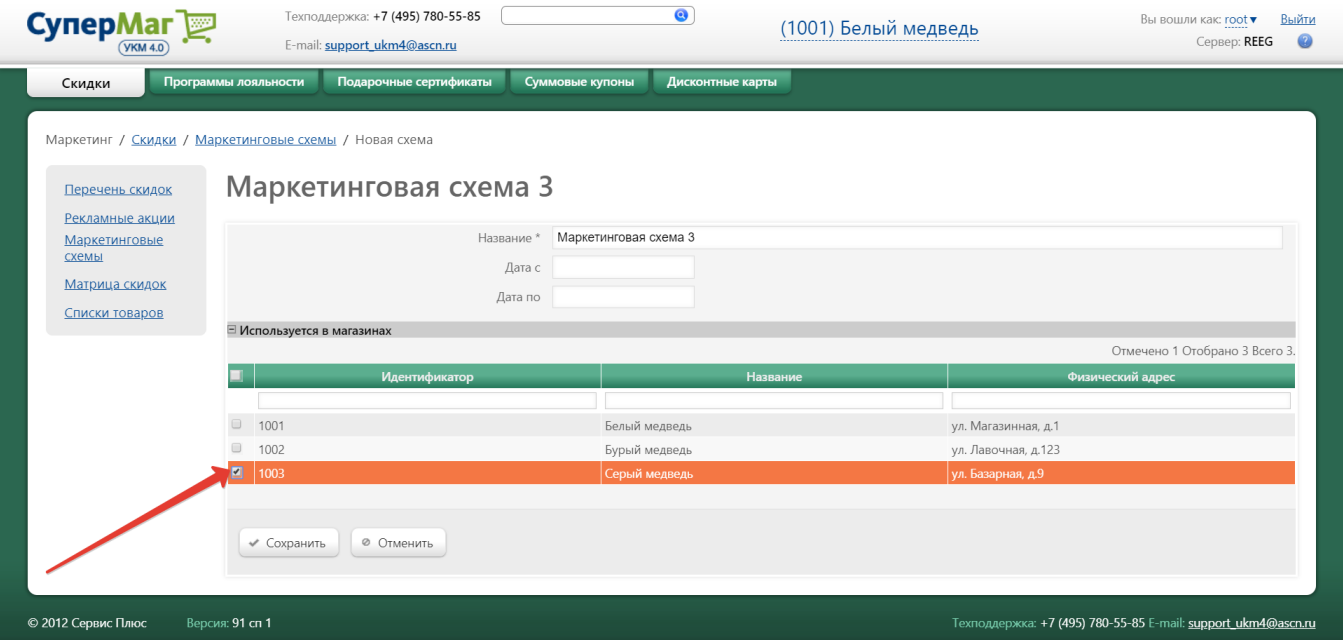

В поле Название укажите произвольное наименование создаваемой МС.

Далее установите, при необходимости, даты начала и окончания действия МС с помощью параметров **Дата с** и **Дата по**.

#### Внимание!

Интервалы действия двух и более маркетинговых схем не должны пересекаться, если МС назначены одному магазину. Если маркетинговые схемы принадлежат разным магазинам, тогда их интервалы действия могут пересекаться.

Галочками отметьте магазины, в которых будет действовать создаваемая маркетинговая схема.

Для сохранения настроек нажмите кнопку Сохранить.

Для редактирования МС кликните по ее названию в окне со списком всех маркетинговых схем:

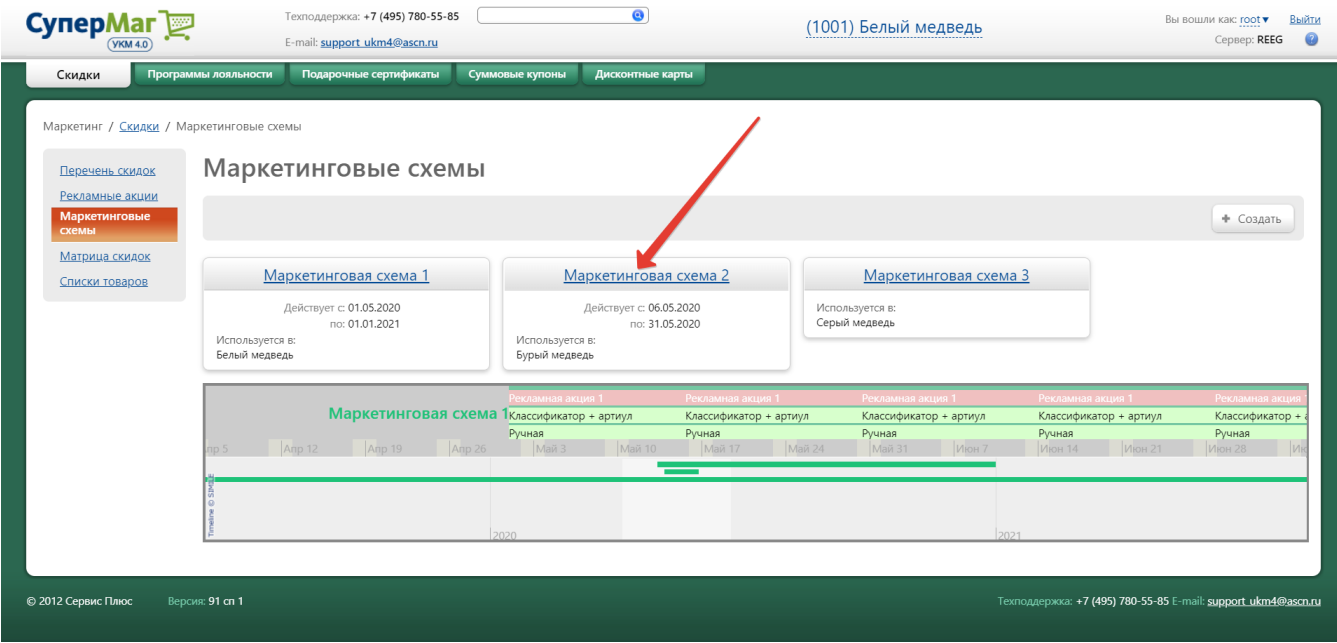

В открывшемся окне выполните необходимые изменения и нажмите кнопку Сохранить. Удаление МС производится из окна редактирования МС по кнопке -Удалить:

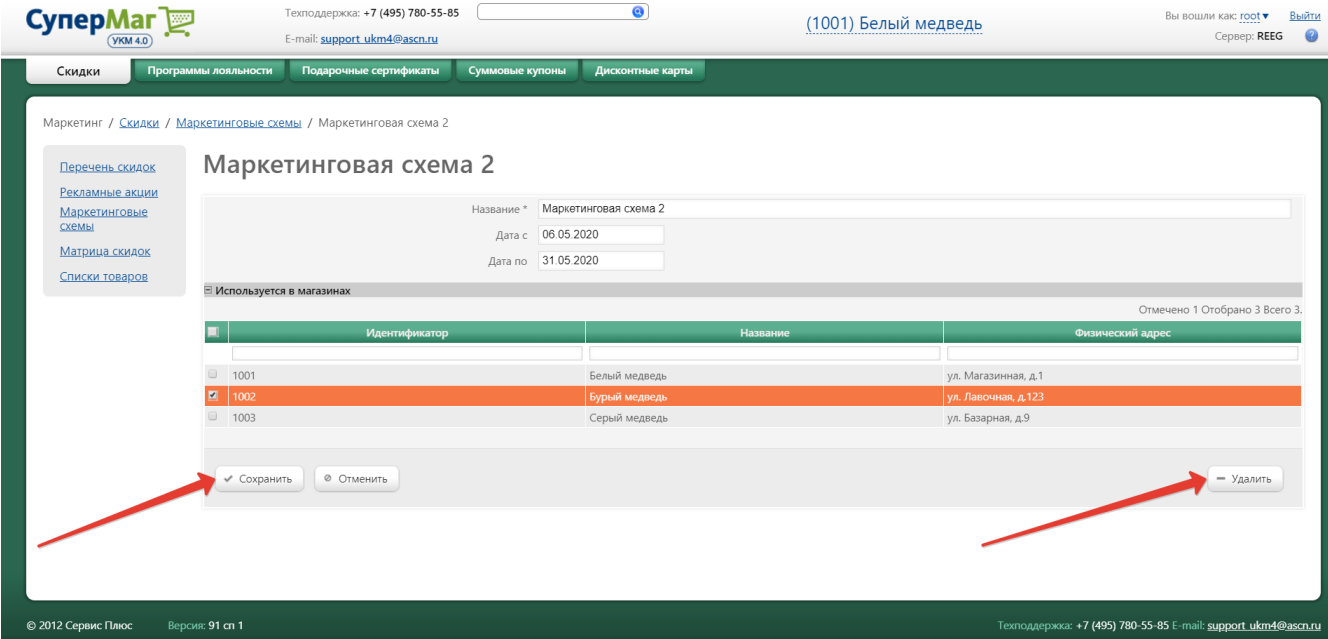

Перед удалением МС необходимо убедиться, что она не используется в магазинах, что к ней не привязаны рекламные акции.

# <span id="page-5-0"></span>Рекламные акции

<span id="page-5-1"></span>Для удобства планирования и работы, внутри маркетинговых схем (МС) создаются рекламные акции (РА). На странице просмотра МС отображаются все РА, привязанные к выбранной маркетинговой схеме (выделены розовым цветом на скриншоте ниже). Кликнув на название РА, можно вызвать окно с информацией о сроках ее действия и ссылкой на редактирование ее условий:

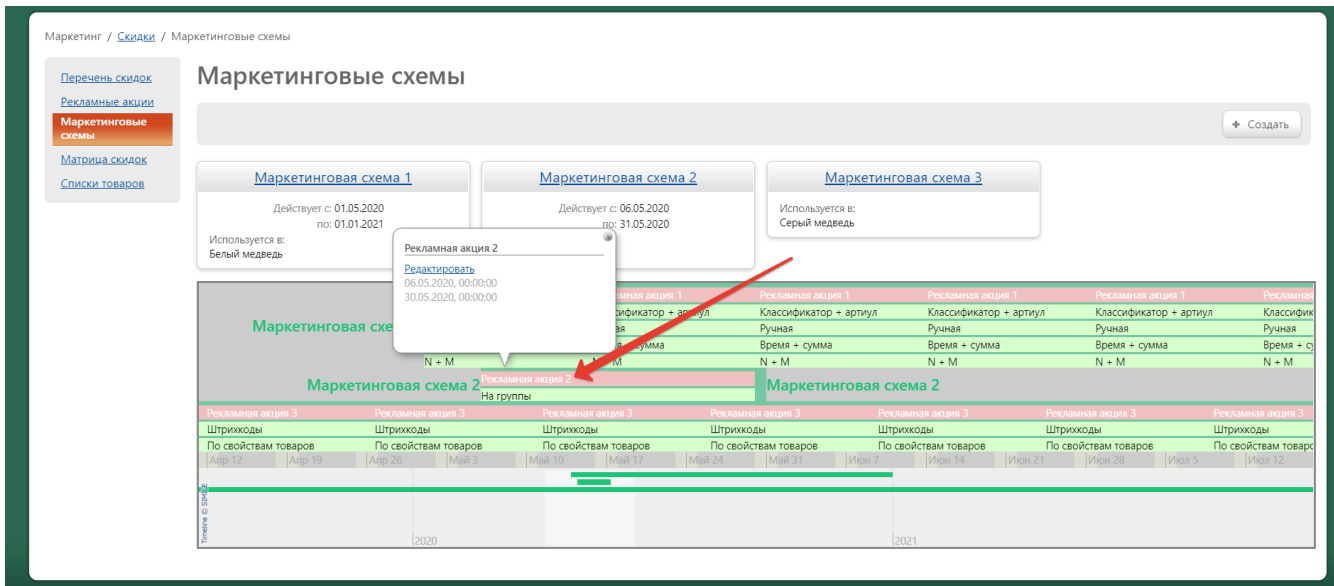

Как правило, РА должна начинаться и заканчиваться в течение действия маркетинговой схемы, в которую она входит. Допускается настройка РА без указания дат/времени их начала/окончания.

Внутри маркетинговой схемы рекламные акции могут пересекаться по дате/времени.

Создание и редактирование рекламных акций доступно в разделе веб-интерфейса Маркетинг – Скидки – Рекламные акции. Просматривать РА, относящиеся к различным маркетинговым схемам, можно, выбирая необходимую МС в выпадающем списке по следующей ссылке:

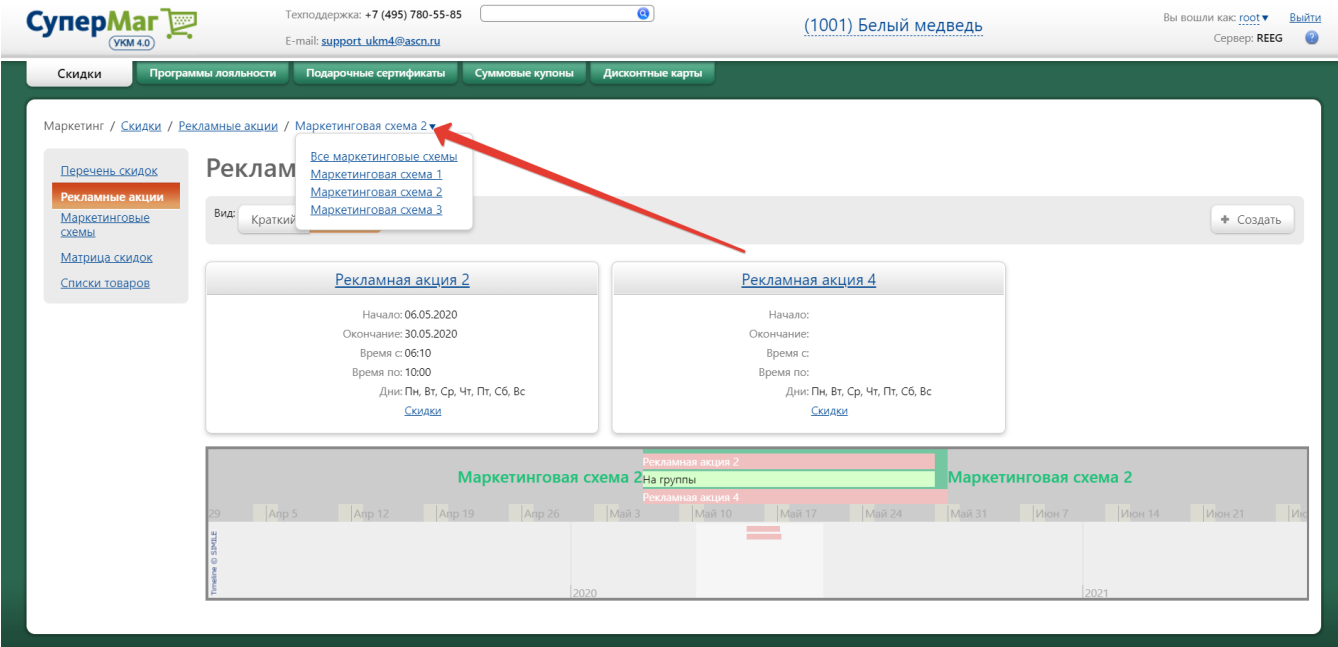

В центральной части окна присутствует линейный график сроков действия созданных РА (обозначается розовым цветом). С помощью кнопок Краткий и Полный параметра Вид можно изменить отображение созданных РА на странице. Создать новую РА можно кнопке +Создать:

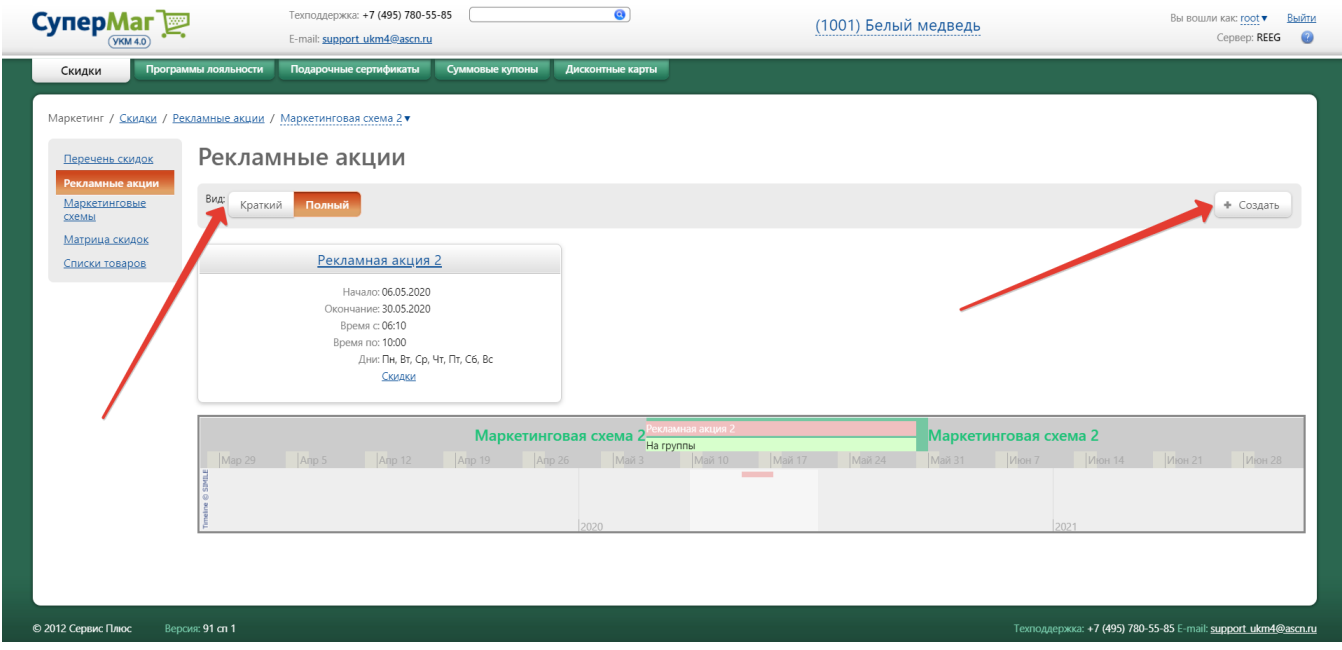

#### Откроется следующее окно:

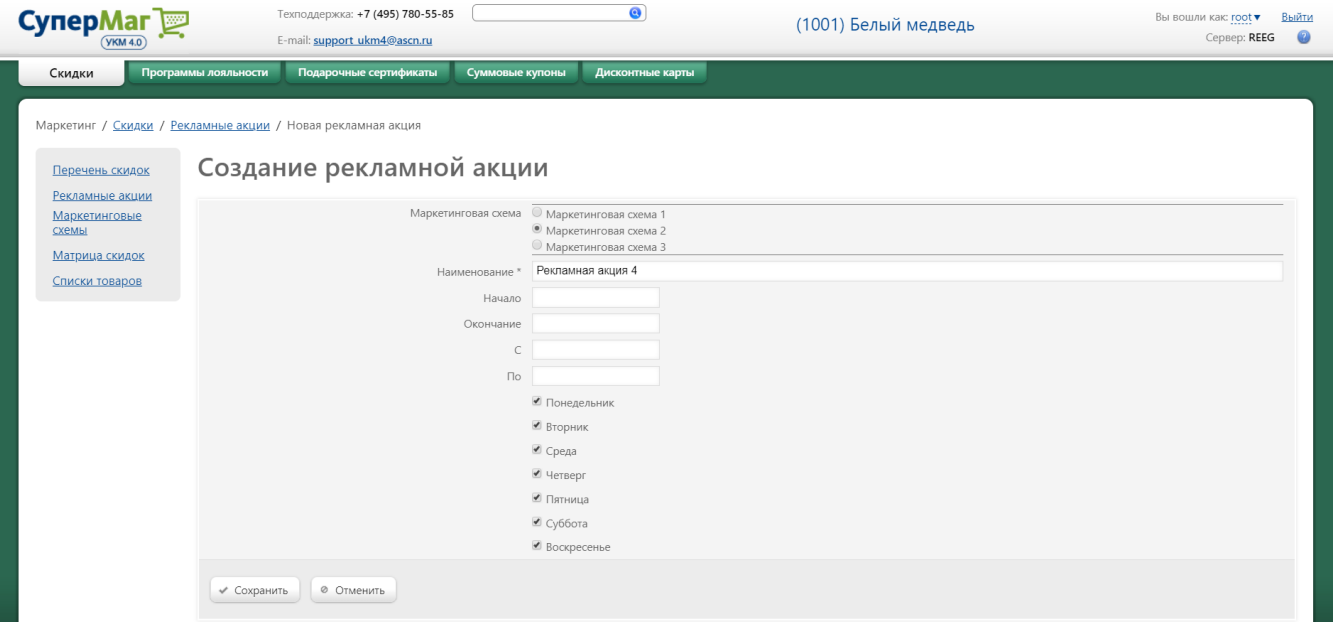

Маркетинговая схема – необходимо выбрать маркетинговую схему, в рамках которой будет действовать создаваемая рекламная акция.

Наименование – укажите произвольное наименование создаваемой РА.

С помощью параметров Начало, Окончание, С и По, при необходимости, можно задать даты и время начала и окончания действия РА, а также дни недели, в которые будет действовать РА. Сроки действия РА можно не указывать.

#### Внимание!

Дата и время начала действия РА должно быть строго меньше окончания её действия. В случае если предполагается организовать действие РА, например, с 23:00 до 6:00 утра следующего дня, необходимо организовать две РА: с 23:00 до 23:59 этого дня и с 00:00 до 06:00 следующего.

#### Внимание!

Если срок действия рекламной акции превышает срок действия маркетинговой схемы, в рамках которой действует РА, тогда срок действия РА ограничивается сроком действия данной МС.

Окончив настройки, нажмите кнопку Сохранить для сохранения данных, после чего новая РА появится в общем списке.

В рамках одной МС может быть организовано несколько рекламных акций, сроки действия которых могут пересекаться.

Для редактирования РА кликните по ее названию на странице с общим списком РА:

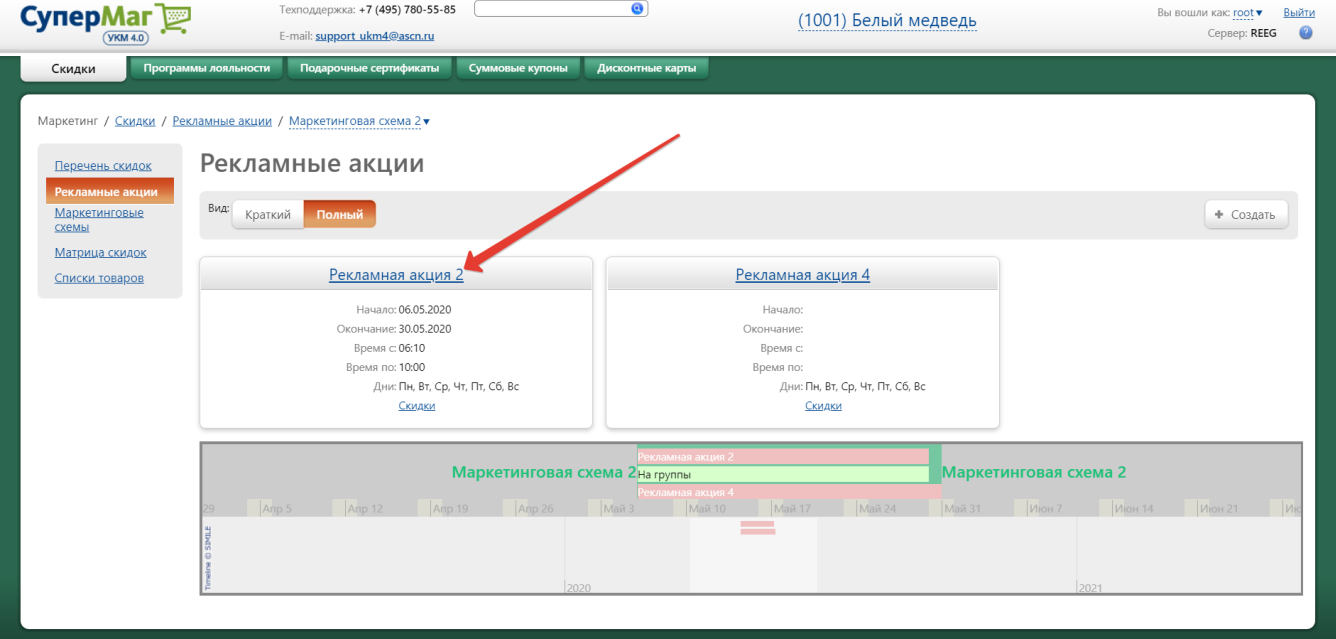

Ссылка на окно редактирования РА также доступна на [странице просмотра информации по маркетинговым схемам](#page-5-1).

В открывшемся окне Редактирование рекламной акции выполните необходимые изменения, после чего нажмите кнопку Сохранить.

<span id="page-8-0"></span>Удаление РА производится через окно редактирования по кнопке -Удалить. При этом необходимо убедиться, что она не используется ни в одном из магазинов, а так же что к ней не привязано ни одной скидки.

# Перечень скидок

После того, как для магазина будет создана хотя бы одна действующая маркетинговая схема и одна или несколько рекламных акций, можно начать создание скидок.

Скидки создаются в разделе веб-интерфейса Маркетинг – Скидки – Перечень скидок по кнопке +Создать. Параметры Маркетинговая схема и Рекламная акция, в рамках которых будет создаваться скидка, необходимо указать вверху страницы:

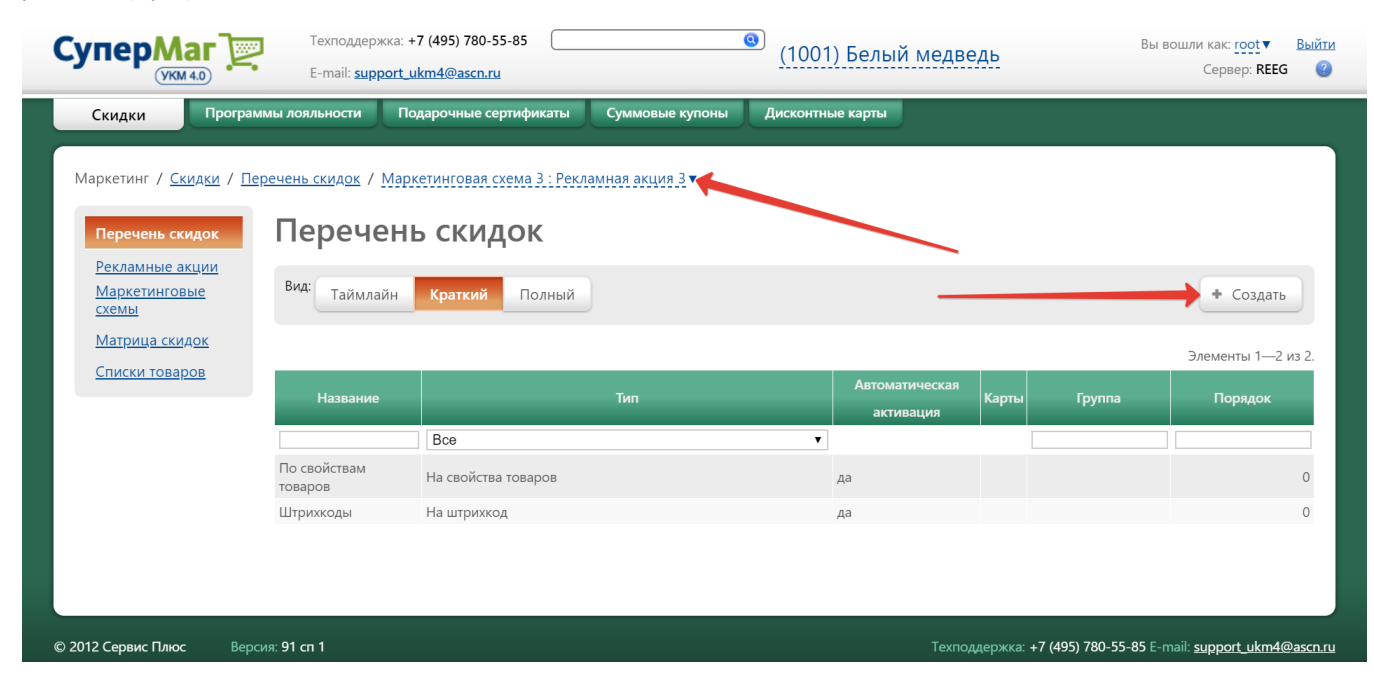

Ссылка на страницу Перечень скидок и создание новой скидки также доступна из раздела веб-интерфейса Маркетинг – Скидки – Рекламные акции в ячейке с описанием рекламной акции (только в режиме полного просмотра):

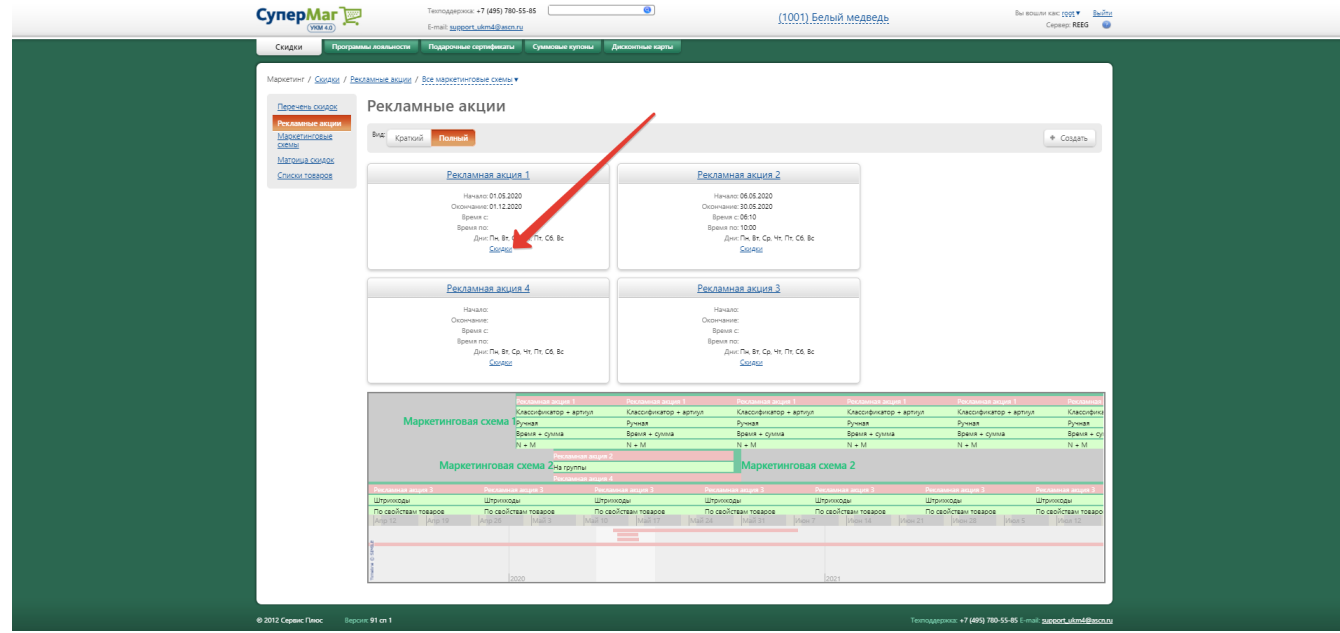

Данный способ удобен в случае, если скидки будут создаваться сразу после создания/настройки РА. При переходе по ссылке Скидки автоматически выбирается та РА, из ячейки которой был выполнен переход.

В разделе Перечень скидок отображается список созданных скидок, привязанных к выбранной рекламной акции. Отображение списка скидок можно регулировать параметром Вид:

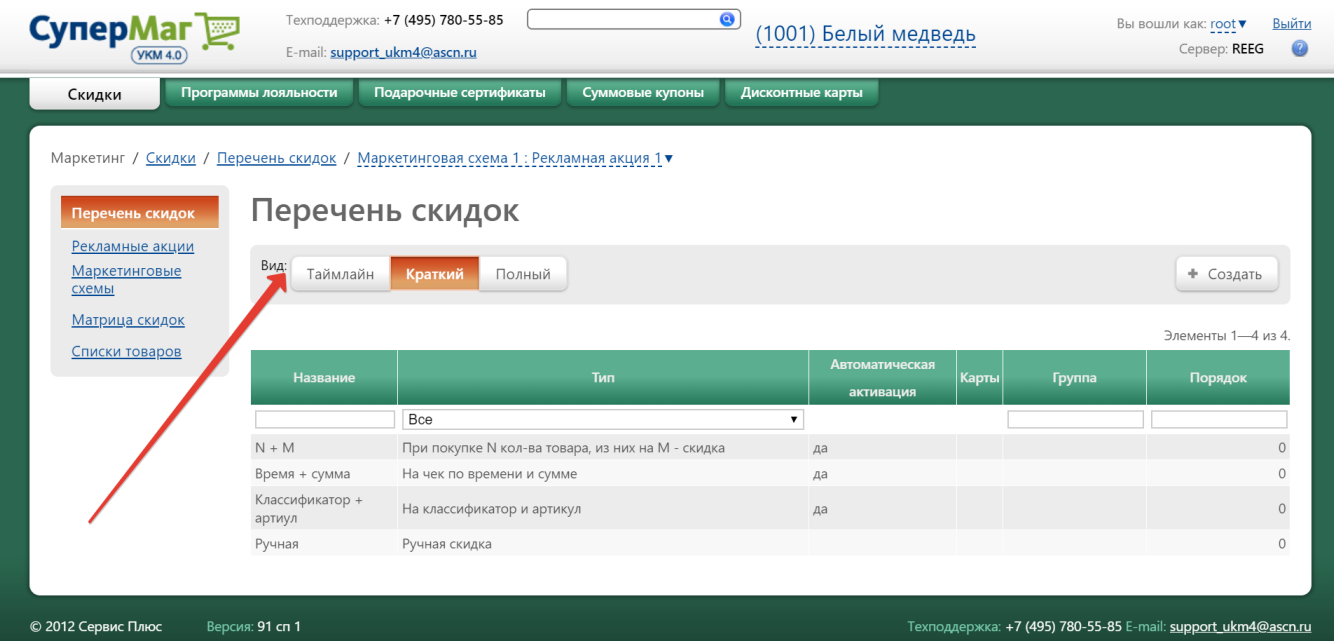

Таймлайн – отображает действия скидок на временной шкале в виде линейного графика, обозначенного салатовым цветом.

Краткий – краткое отображение данных в виде списка.

Полный – отображение данных по скидкам в виде ячеек.

После нажатия кнопки +Создать, открывается следующее окно:

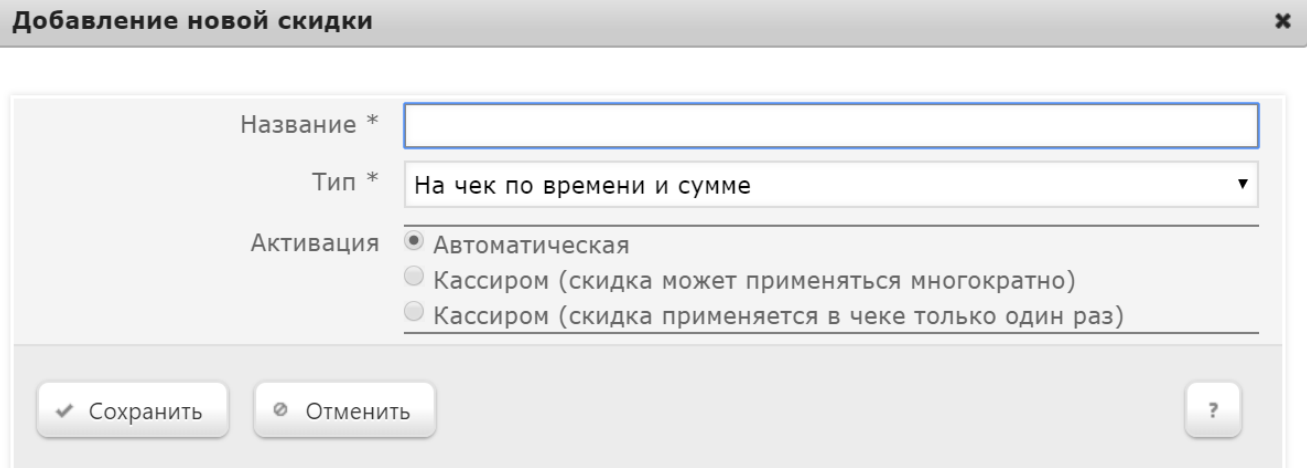

В нем необходимо заполнить поля:

Название – вводится произвольное наименование добавляемой скидки.

Тип – из выпадающего списка выбирается алгоритм работы создаваемой скидки (список алгоритмов с описанием их работы можно найти [здесь\)](https://manual.retail-soft.pro/pages/viewpage.action?pageId=50615518).

<span id="page-12-0"></span>Активация – необходимо выбрать, будет ли данная скидка назначаться автоматически или активироваться вручную нажатием кнопки или клавиши кассиром (многократно или один раз). При выборе ручного способа активации скидки, для кассы УКМ-клиент понадобится [настроить клавишу](https://manual.retail-soft.pro/pages/viewpage.action?pageId=50615332#id--keyb) вызова скидки.

После заполнения всех полей необходимо нажать кнопку Сохранить. Откроется окно настройки параметров создаваемой скидки (на скриншоте ниже показано окно скидки с алгоритмом На мелочь):

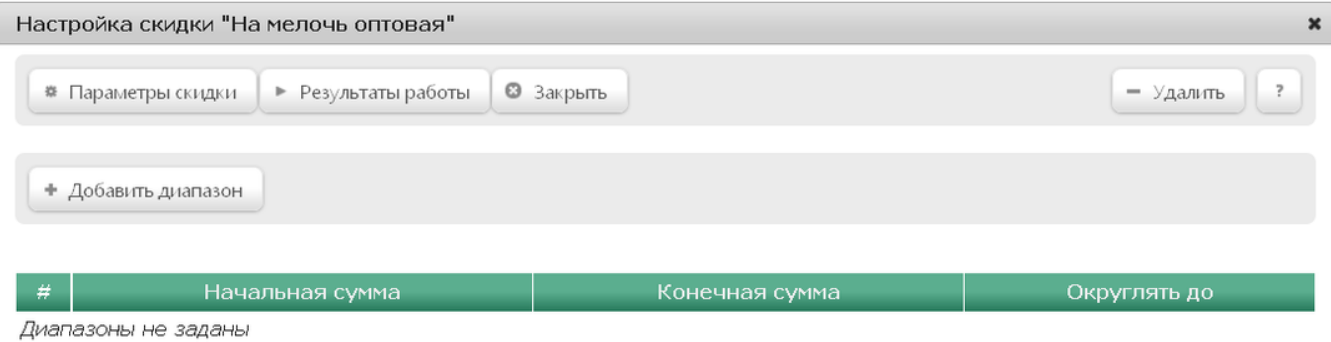

При нажатии кнопки Параметры скидки откроется следующее окно:

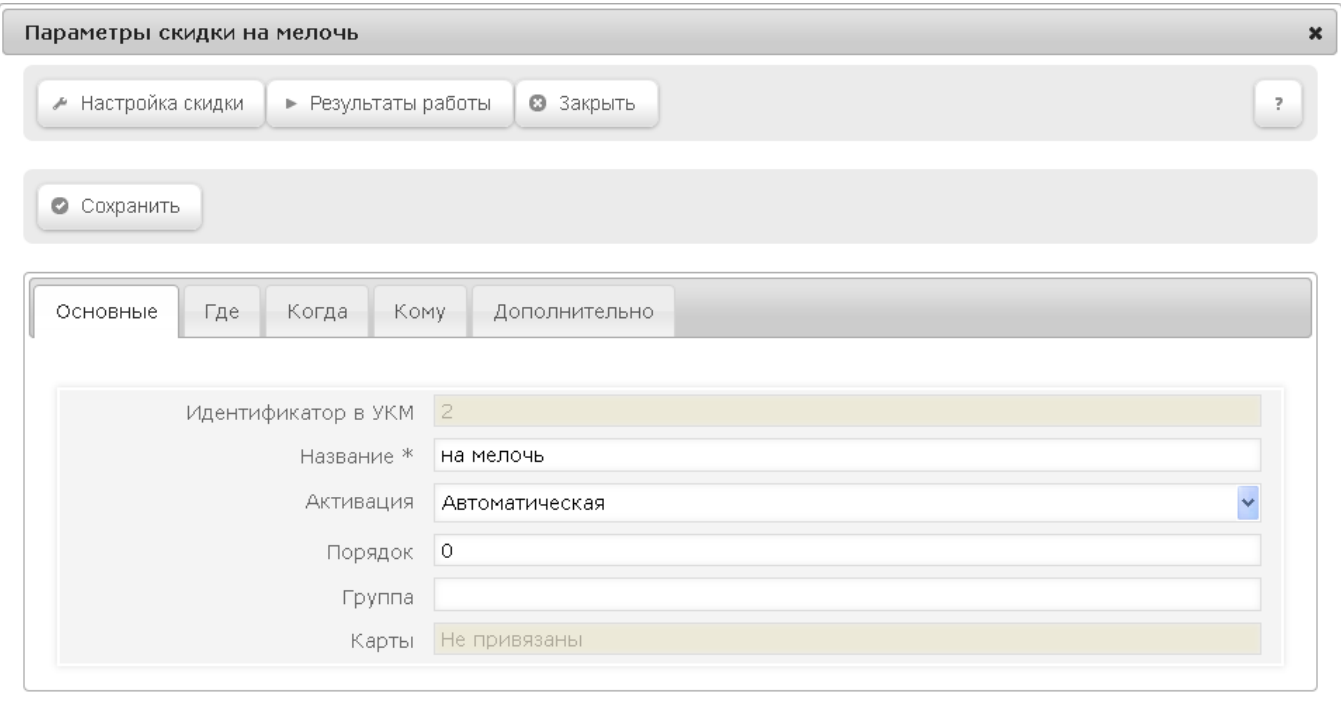

Настройка параметров скидки осуществляется в следующих вкладках:

1. Основное

2. Где

3. Когда

4. Кому

5. Дополнительно

#### <span id="page-13-0"></span>Основное

В этой вкладке можно настроить следующие параметры:

Идентификатор в УКМ – в поле система автоматически подставляет значение идентификатора скидки. Поле нередактируемое.

Название - в поле указано название скидки, которое было задано при создании. Значение можно редактировать.

Активация – в поле указан тип активации скидки, который был задан при создании. Значение можно редактировать.

<span id="page-13-1"></span>Порядок – в поле нужно указать порядок применения скидок: какой алгоритм будет запущен в исполнение первым при автоматической активации, какой – вторым, какой – третьим и т.д. в случае, когда в чеке будут назначены на исполнение все скидки списка. Чем меньше значение параметра, тем больший приоритет у данной скидки при активации нескольких скидок одновременно. По умолчанию, значение поля равно 0.

<span id="page-14-2"></span>Группа - в поле нужно задать номер группы скидок. Скидки с одинаковыми правилами применения должны входить в одну и ту же группу. Созданные группы используются в дальнейшем в [матрице скидок.](#page-26-0) Вводимое целое число будет являться и номером строки, и номером столбца матрицы.

Карты – поле автоматически заполняется при наличии соответствующих настроек в разделе [Маркетинг – Дисконтные карты – Типы дисконтных карт](https://manual.retail-soft.pro/pages/viewpage.action?pageId=50615358#id--cardtypes) (вкладка слева), и выборе соответствующего алгоритма скидки.

# <span id="page-14-0"></span>Где

В данной вкладке можно задать те магазины, в которых будет действовать скидка.

По умолчанию, во вкладке включен параметр Действует для: всех. Это означает, что скидка будет работать во всех магазинах, зарегистрированных на сервере. Для того, чтобы настроить действие скидки в отдельных магазинах, включите параметр Действует для: выбранных и укажите нужные магазины:

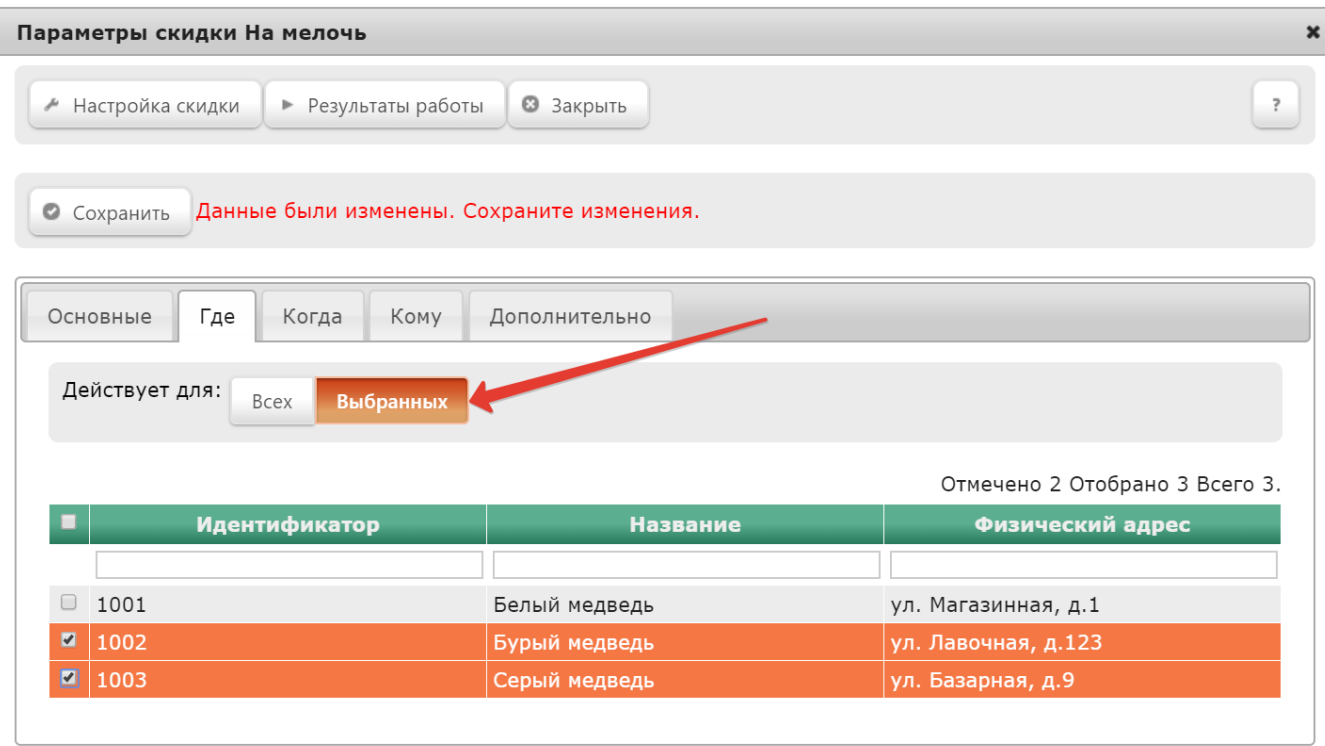

#### <span id="page-14-1"></span>Когда

Во вкладке настраивается диапазон действия скидки, а также можно выбрать отдельные дни недели, когда скидка будет действовать.

Примечание. Если временной диапазон действия скидки не указан, то время действия свои временем действия соответствующей ей рекламной акции. По умолчанию, скидка действует во все дни недели:

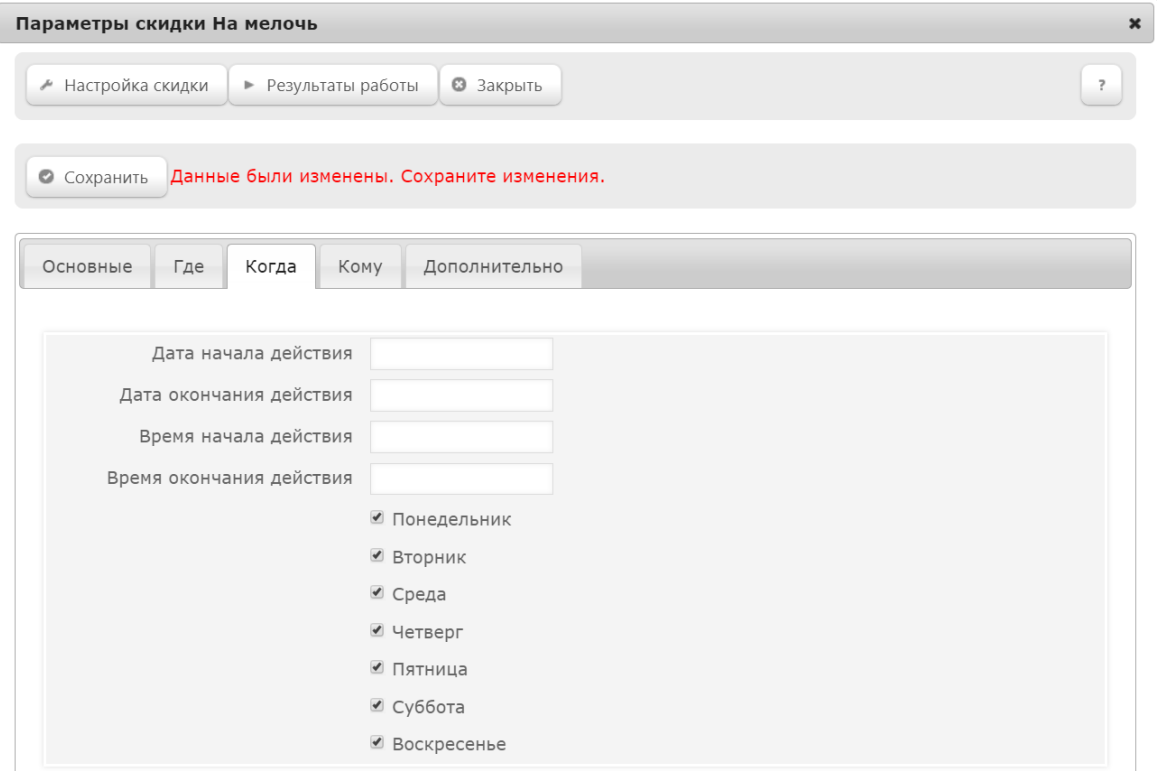

Перед тем как рассчитать итоговую сумму чека, программа автоматически последовательно определяет:

1) действующую маркетинговую схему, т.е. схему, в срок действия которой попадает момент расчета: если диапазон действия скидки выйдет за сроки действия МС, то такая скидка будет запрещена к использованию;

2) в действующей маркетинговой схеме аналогично определяются действующие рекламные акции; если соответствующие параметры скидки выйдут за сроки РА, такая скидка будет запрещена к использованию;

3) в рамках действующих рекламных акций определяются действующие скидки на предмет совпадения их параметров с текущей датой-временем, после чего программа дает разрешение на применение скидки.

Примечание. Особенности назначения времени и дат действия скидок в УКМ 4 связано с формой представления времени в алгоритмах обработки информации в СУБД, где эти два понятия не разделяются; пример формата времени в УКМ 4 – 31.12.2007 16:04:58.

В УКМ 4 существует запрет на назначение времени окончания скидки, переходящее на другую дату. Так, например, при необходимости назначить действие скидки с вечера 4 февраля (с 18:00) по полдень 5 февраля (до 12:00), нужно определить две скидки: отдельно – на 4 февраля 2008 года, с 18:00 до 24:00 и, вторую – на 5 февраля 2008 года, с 00:00 до 12:00. Попытка создать одну скидку с датой действия с 4 февраля (с 18:00) по полдень 5 февраля (до 12:00) будет блокирована к исполнению с выдачей на экран следующего предупреждения: "Время начала действия должно быть строго меньше времени окончания действия".

#### <span id="page-15-0"></span>Кому

В данной вкладке можно задать отдельных покупателей или группы покупателей, которым будет предоставляться скидка.

По умолчанию, во вкладке включен параметр Действует для всех. Это означает, что скидка будет предоставляться всем покупателям. Чтобы настроить действие скидки для отдельных покупателей или групп покупателей, включите параметр Действует для выбранных и укажите покупателей или группы:

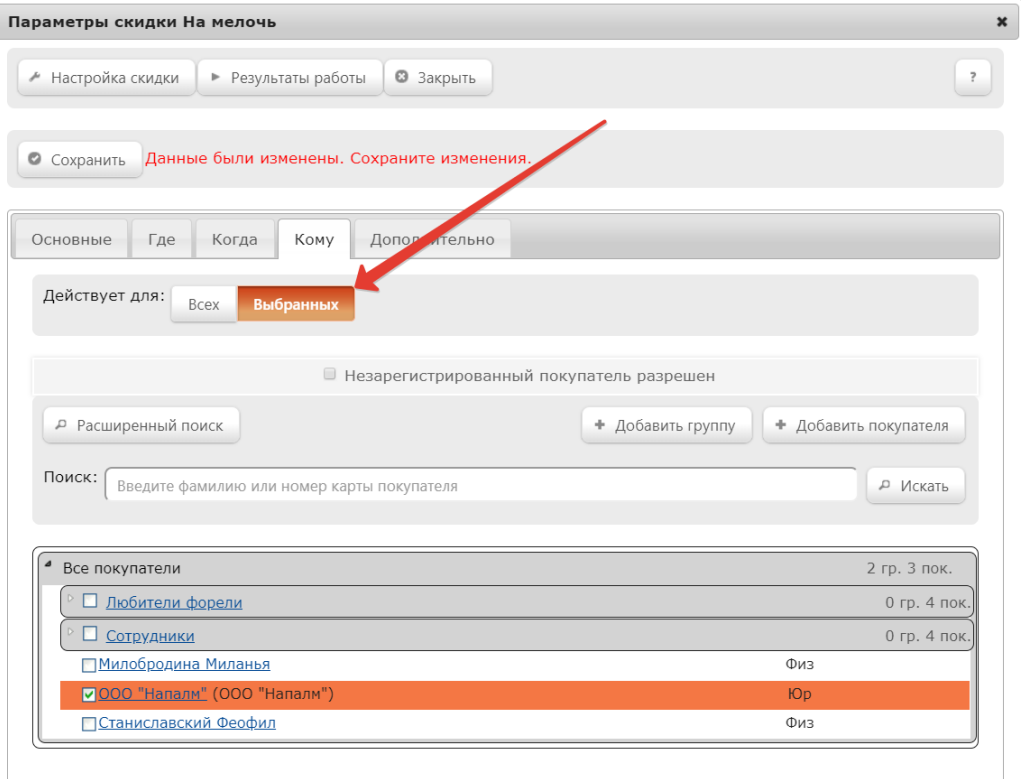

Формирование списка покупателей, на которых будет распространяться создаваемый вид скидки, производится отметкой галочкой нужных строк с записями о покупателях. Кликнув по фамилии покупателя (или названию – для юр. лиц), можно открыть для просмотра или редактирования профиль покупателя. При необходимости, прямо во вкладке Кому можно создать [новую группу покупателей](https://manual.retail-soft.pro/pages/viewpage.action?pageId=50615330#id--group) при помощи кнопки +Добавить группу или [новый профиль покупателя](https://manual.retail-soft.pro/pages/viewpage.action?pageId=50615330#id--newprof) по кнопке +Добавить покупателя. Для поиска профилей покжтелей можно воспользоваться строкой поиска или кнопкой Расширенный поиск. Если покупатели не назначены, то скидка не будет применяться ни к одному покупателю, то есть как к незарегистрированным клиентам, так и к покупателям, записи о которых имеются в базе данных.

Кроме того, в УКМ 4 существует понятие Незарегистрированный клиент: это покупатель, не включенный в справочник покупателей. Если выбрать только данный тип покупателей, то скидка будет даваться незарегистрированным клиентам:

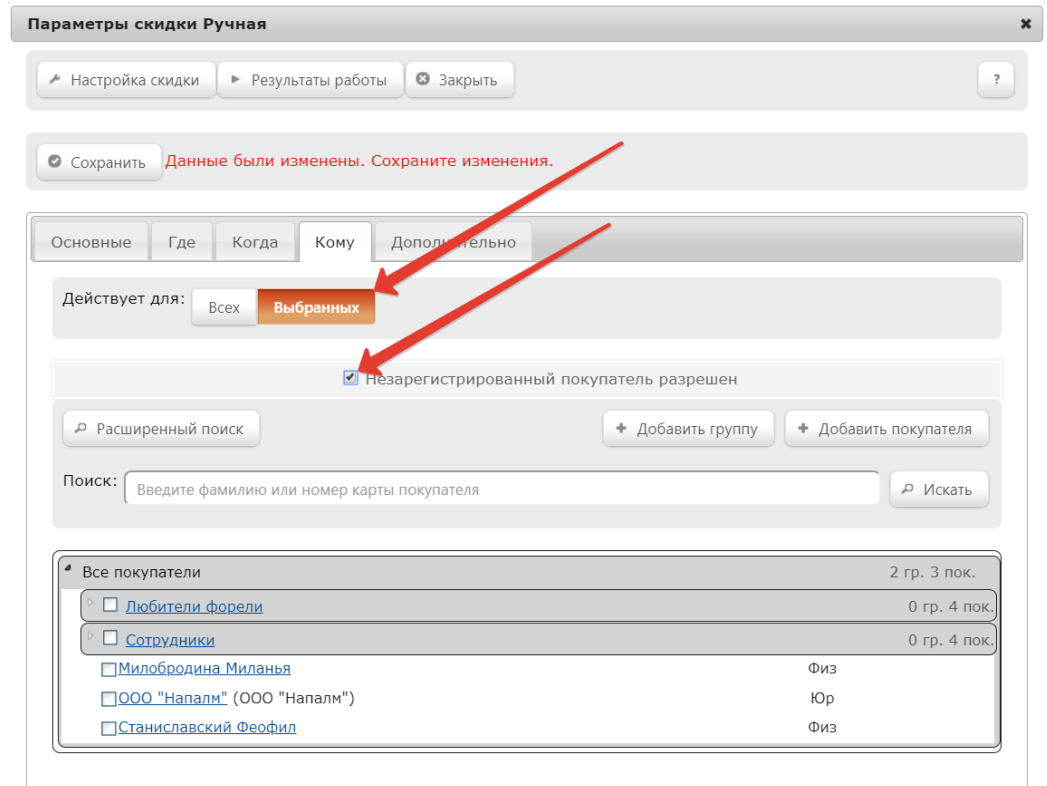

# <span id="page-17-0"></span>Дополнительно

Во вкладке Дополнительно доступны следующие параметры:

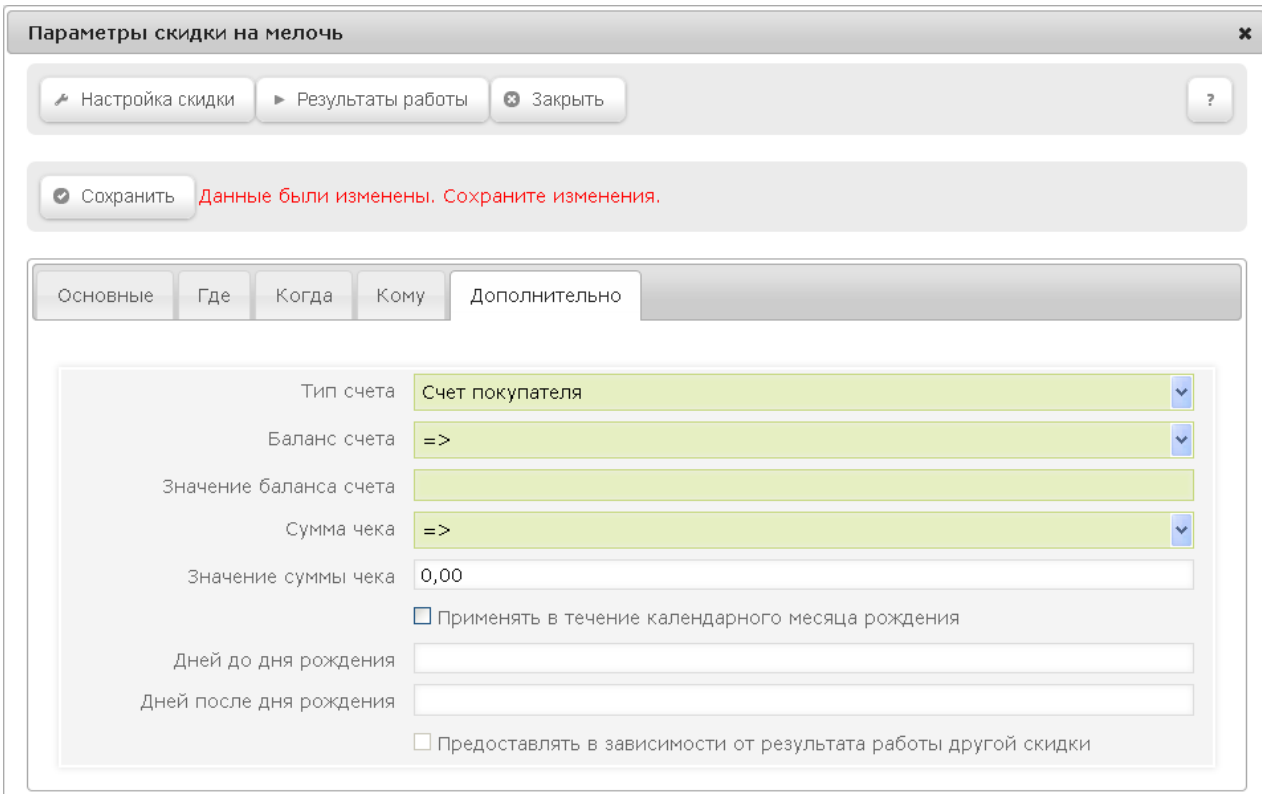

Тип счета – выбирается из перечня зарегистрированных [счетов покупателей](https://manual.retail-soft.pro/pages/viewpage.action?pageId=50615330#id--accounts) в разделе [Маркетинг – Программы лояльности – Настройка программ лояльности](https://manual.retail-soft.pro/pages/viewpage.action?pageId=50615330#id--setting).

Баланс счета – из выпадающего списка выбирается условие, которому должна соответствовать сумма на счету покупателя, для срабатывания скидки.

Значение баланса счета – в поле указывается пороговое значение суммы на счету покупателя для срабатывания скидки.

Пример.

В поле "Тип счета" установлено значение "=>", в поле "Баланс счета" установлено значение 100. Это означает, что скидка сработает, если баланс счета покупателя больше или равен 100.

Сумма чека – из выпадающего списка выбирается условие, которому должна соответствовать сумма чека, для срабатывания скидки.

Значение суммы чека - в поле указывается пороговое значение суммы чека для срабатывания скидки.

Условие для суммы чека работает аналогично условию для баланса счета покупателя.

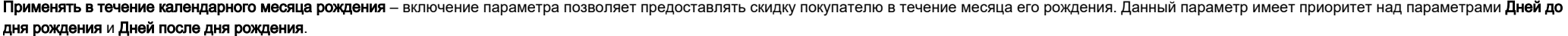

Дней до дня рождения – количество дней, предшествующих дате дня рождения покупателя, во время которых ему будет предоставляться скидка.

Дней после дня рождения – количество дней после даты дня рождения покупателя, во время которых ему будет предоставляться скидка.

Предоставлять в зависимости от результата работы другой скидки – из списка выбирается условие, при котором будет предоставляться настраиваемая скидка. Для настройки условия необходимо выполнить следующие действия:

1. Из выпадающего списка выбирается скидка с более высоким [порядком назначения скидки.](#page-13-1)

2. Указывается тип сравнения (больше, меньше, равно) и сумма для выбранной скидки.

3. Выбирается значение суммы в рублях или % от суммы чека:

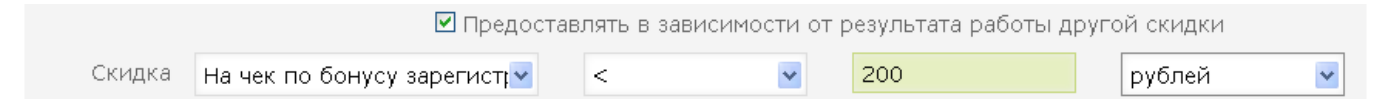

На скриншоте выше настраиваемая скидка предоставится в случае, если сумма скидки На чек по бонусу зарегистрированного покупателя будет меньше 200 рублей.

Примечание. Если данное условие не настроено, то настраиваемая скидка будет применяться независимо от других скидок.

Остальные параметры для каждой скидки индивидуальны и подробно описаны в разделе [Внутренние скидки УКМ 4.](https://manual.retail-soft.pro/pages/viewpage.action?pageId=50615518)

# <span id="page-19-0"></span>Результаты работы скидки

Для продолжения настроек скидки нажмите кнопку и Результаты работы и настройте алгоритм её применения. При нажатии кнопки откроется следующее окно:

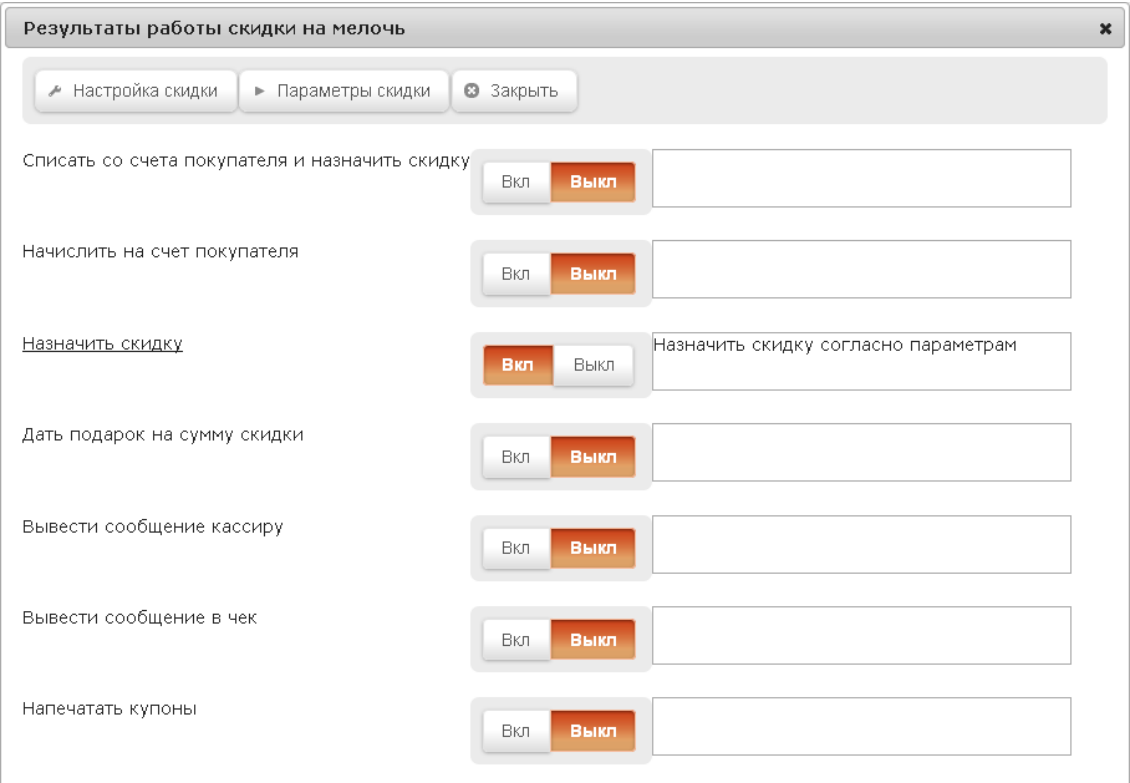

#### Описание параметров:

Списать со [счета покупателя](https://manual.retail-soft.pro/pages/viewpage.action?pageId=50615330#id--accounts) и назначить скидку – при применении скидки запрашивается баланс указанного счета покупателя и, если сумма на счете равна или превышает сумму скидки, то сумма скидки списывается со счета. Если баланс счета меньше суммы скидки, то скидка не применяется. Можно выбрать настройку, согласно которой сумму скидки будет вводить вручную кассир.

Начислить на счет покупателя – при включении данного параметра, сумма скидки зачисляется на указанный счет покупателя, а не уменьшает итоговую сумму чека.

Назначить скидку – при включенном параметре сумма скидки будет применена в чеке. Итоговая сумма чека будет уменьшена на размер скидки.

Дать подарок на сумму скидки - в момент срабатывания скидки, на экране POS-терминала появляется диалоговое окно со списком всех доступных подарков (в том числе, [если настроено,](https://manual.retail-soft.pro/pages/viewpage.action?pageId=50615317#id--settingtherule) подарочных сертификатов и карт). В окне настройки выдачи подарка требуется указать следующие параметры:

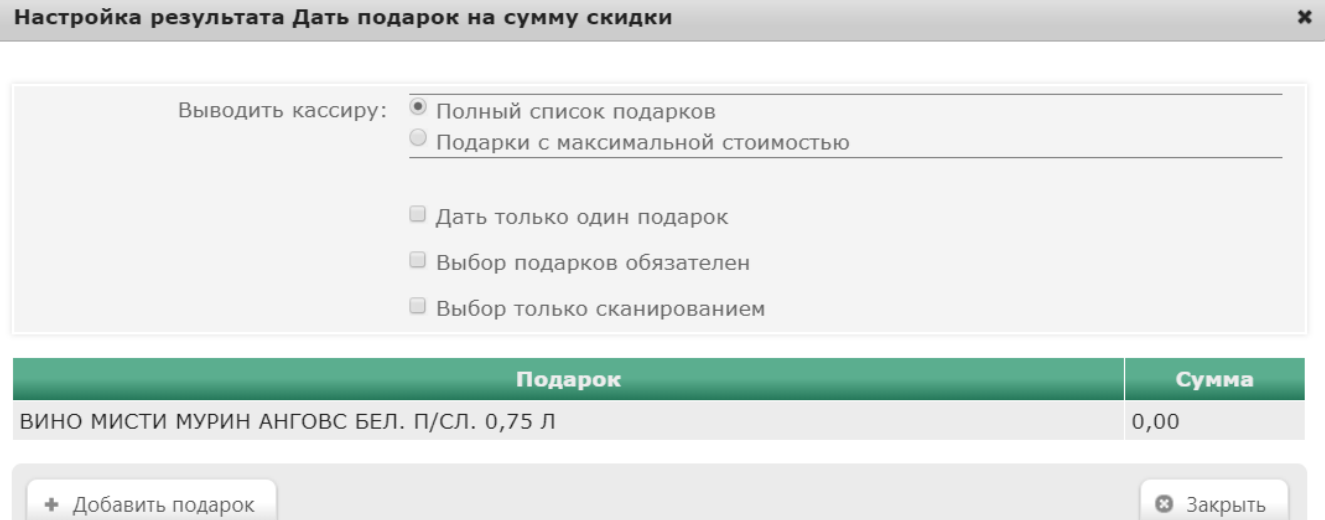

Выводить кассиру полный список подарков - в диалоговом окне будет отображаться полный список товаров, входящих в список подарков, без учета цены товара и суммы скидки.

Выводить кассиру подарки с максимальной стоимостью - в диалоговом окне будет отображаться список товаров, входящих в список подарков, цена которых меньше или равна сумме скидки.

Дать только один подарок – параметр позволяет ограничить количество подарков, выдаваемых по чеку.

Выбор подарков обязателен - если данный параметр активирован, то чек невозможно будет закрыть, не выбрав подарок.

Выбор только сканированием - если данный параметр активирован, то добавить товар в чек в качестве подарка можно будет, только просканировав его на кассе.

Позиции подарков в чеке не отображаются, но могут быть напечатаны после фискальной части чека.

Вывести сообщение кассиру – при включенном параметре на экране кассира появляется заданное сообщение, при этом сумма скидки рассчитывается, но не предоставляется:

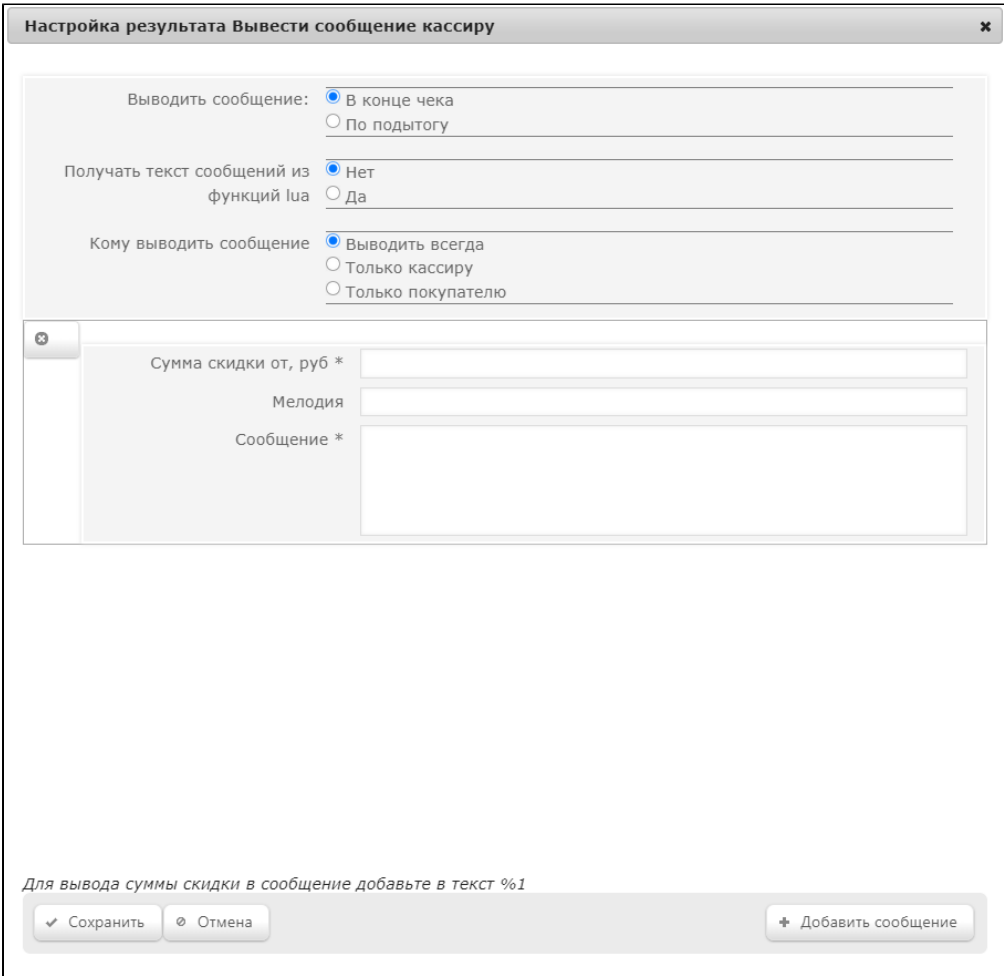

Выводить сообщение – сообщение может быть выведено на экран кассира после оплаты чека и до начала его печати (опция В конце чека) или после нажатия на клавишу/кнопку Подытог (опция По подытогу).

Получать текст сообщений из функции lua - в случае, если необходимо использовать текст сообщения из [lua-скрипта,](https://manual.retail-soft.pro/pages/viewpage.action?pageId=50615357#id--lua) то установите значение Да (указано стрелкой 1 на скриншоте ниже) и кликните по ссылке Устано вить значение по умолчанию (указано стрелкой 2 на скриншоте ниже) над полем Сообщение. При необходимости, на экран кассира можно вывести 2 и более сообщения, например: "Этот товар продается по 2 штуки" и затем "Напомнить покупателю, что в при покупке 2 штуки этого товара можно купить другой товар со скидкой 30%". Добавить окно настроек еще одного сообщения можно с помощью кнопки +Добавить сообщение (указа

но стрелкой 3 на скриншоте ниже) удалить – по кнопке **(указано стрелкой 4 на скриншоте ниже**):

O

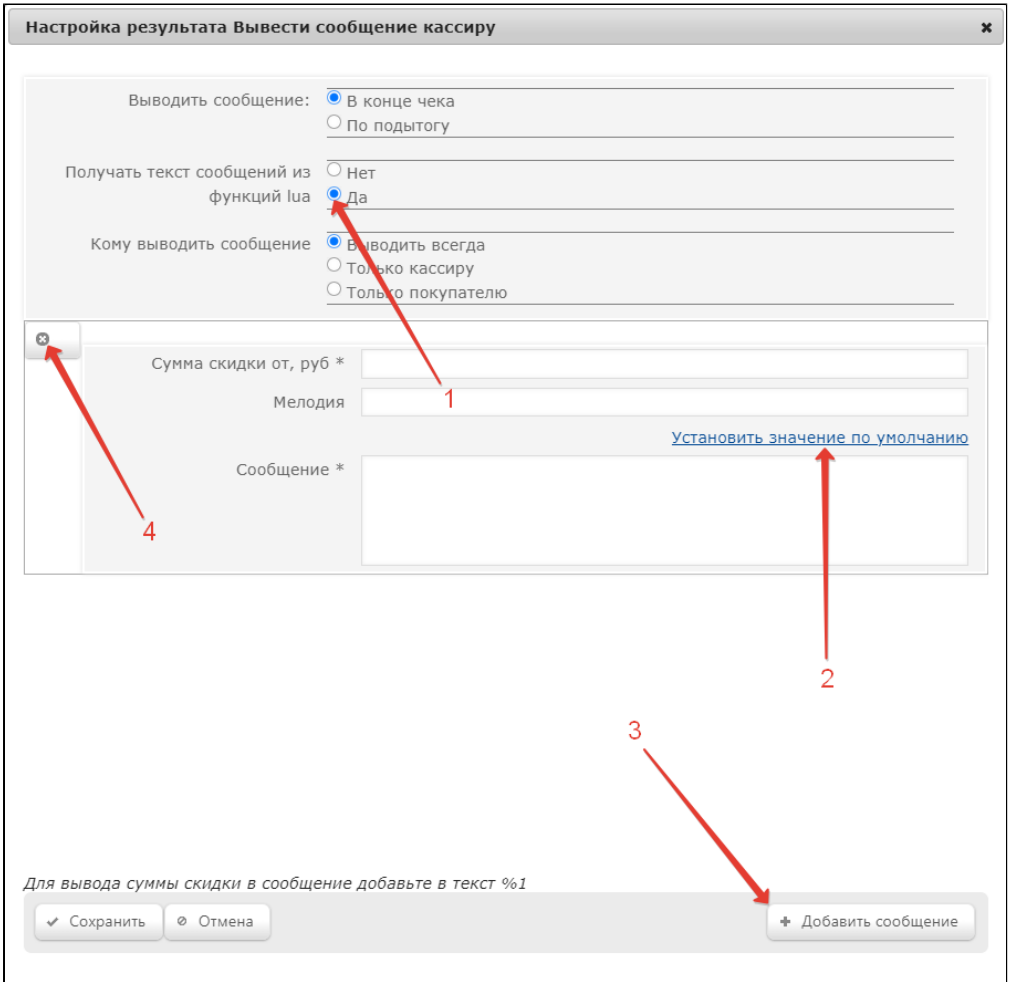

Сумма скидки от, руб - в поле устанавливается размер скидки в рублях, при достижении которого будет выводиться сообщение.

Мелодия – в поле указывается код мелодии, которая будет проигрываться в момент вывода сообщения.

Сообщение – в поле указывается текст сообщения, которое должно выводиться на экран кассира в случае, если не используется текст из lua-скрипта.

Кому выводить сообщение - в поле у[ка](https://manual.retail-soft.pro/pages/viewpage.action?pageId=50615322#id--spec)зывается адресат сообщения, в зависимости от устройства, на котором оно будет выводиться. Опция Только кассиру обеспечивает показ сообщения только пользователю с ка [ссовой должностью](https://manual.retail-soft.pro/pages/viewpage.action?pageId=50615322#id--spec) Кассир. Опция Только покупателю выведет сообщение исключительно пользователю с кассовой должностью [Киоск](https://manual.retail-soft.pro/pages/viewpage.action?pageId=50615322#id--kiosk) при работе на киоске самообслуживания, кассир таких сообщений не увидит. При выборе опции Выводить всегда, сообщение будет появляться как на кассах, так и на кисках – для любых пользователей.

По окончании настроек, следует нажать кнопку Сохранить.

Вывести сообщение в чек - при включенном параметре в чеке будет печататься заданное сообщение:

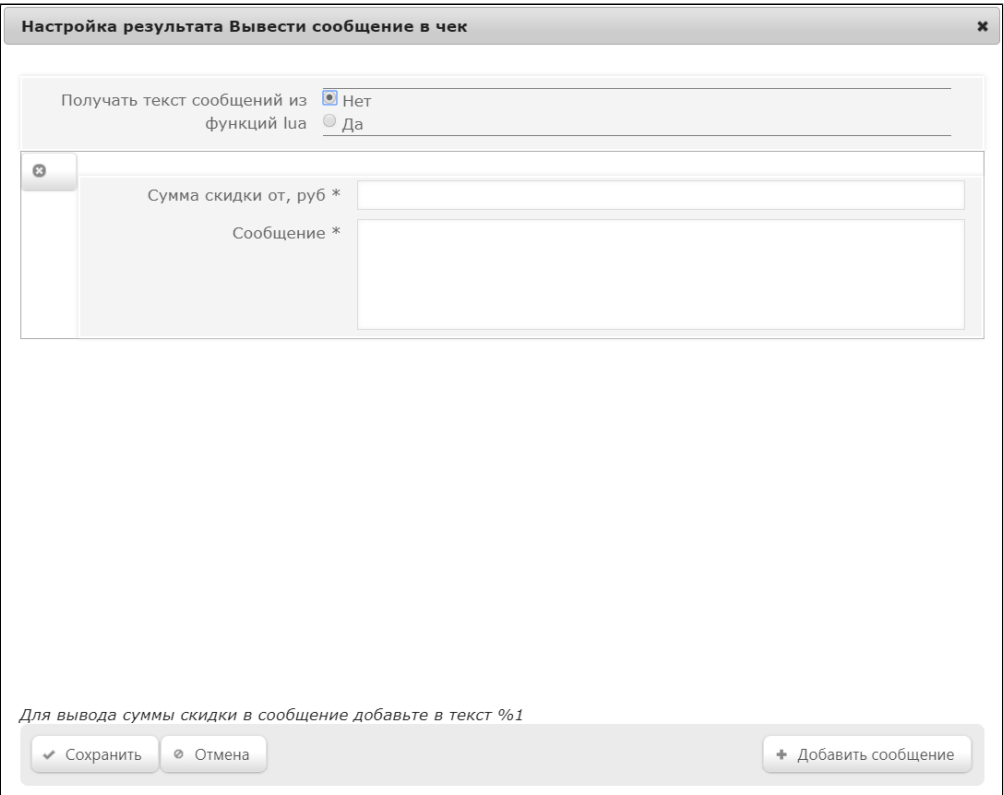

Получать текст сообщений из функции lua – в случае, если необходимо использовать текст сообщения из [lua-скрипта,](https://manual.retail-soft.pro/pages/viewpage.action?pageId=50615357#id--lua) установите значение по ссылке Установить значение по умолчанию над полем Со

 $\circ$ 

**общение**. При необходимости, в чек можно вывести 2 и более сообщения. Добавить окно настроек еще одного сообщения можно с помощью кнопки **+Добавить сообщение**, удалить – по кнопке <sup>|</sup>

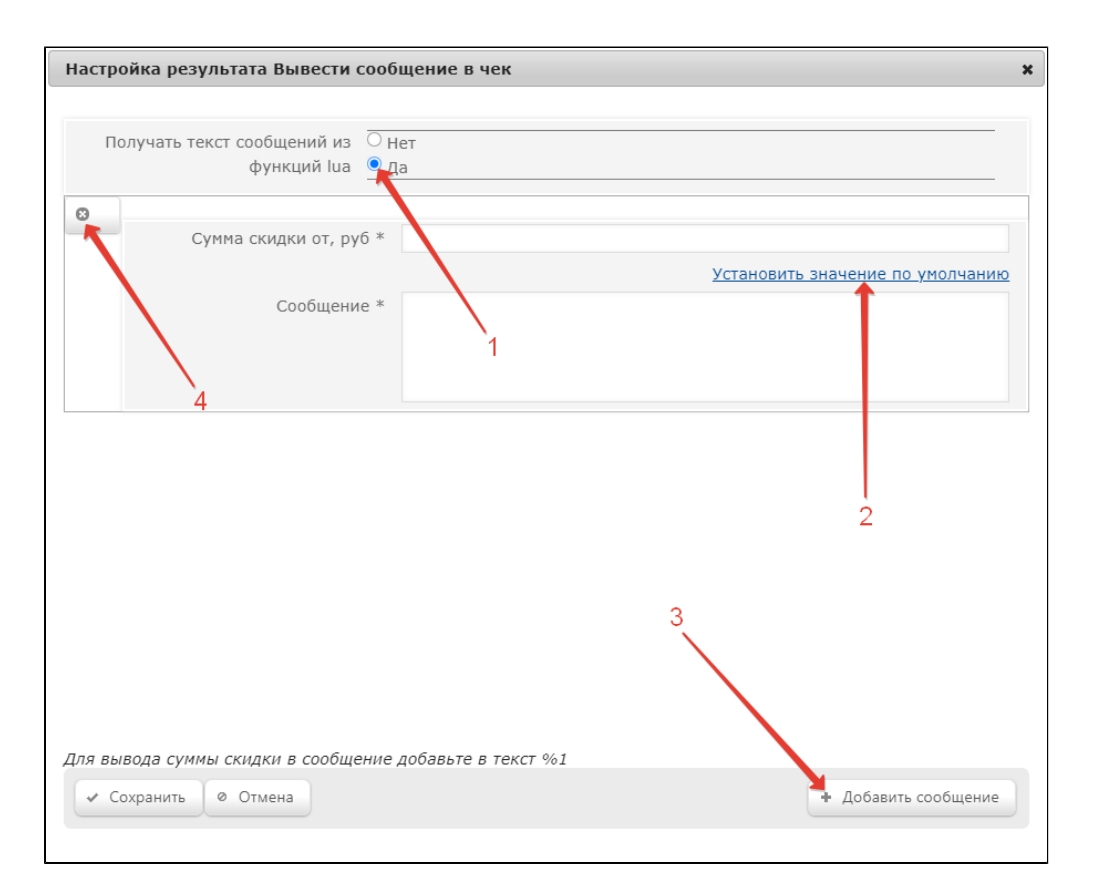

Сумма скидки от, руб – в поле устанавливается размер скидки в рублях, при достижении которого будет выводиться сообщение.

Сообщение - в поле указывается текст сообщения, которое должно выводиться в чек в случае, если не используется текст из lua-скрипта.

По окончании настроек, нажмите кнопку Сохранить.

Напечатать купоны – при достижении задаваемой суммы скидки в чеке будут печататься штрихкоды купонов. Для корректной работы данного результата действия скидки необходимо сформировать список суммовых [купонов](https://manual.retail-soft.pro/pages/viewpage.action?pageId=50615199) и настроить фискальный регистратор для печати штрихкода (не все фискальные регистраторы поддерживают функцию печати штрихкода).

### <span id="page-25-0"></span>Учет минимальной цены

Значение минимальной цены определяет порог предоставления скидки: если цена товара с учетом скидки окажется ниже минимальной цены, то покупателю будет предоставлена цена товара со скидкой, которая будет равна минимальной цене на товар, но никак не меньше.

Рассмотрим ситуацию: пусть покупатель выбрал товар (Т1) стоимостью в 100 рублей, минимальной ценой продажи в 95 рублей со скидкой в 10%, в настройке которой была, по умолчанию, выбрана из списка опция «%%»; для другого товара (Т2) стоимостью по прайс-листу также в 100 руб. была выбрана аналогичная величина скидки в 10%, но с опцией «% на классификатор».

Если бы для обеих позиций чека была выбрана настройка скидки «%%», то итоговая сумма чека из двух позиций составила бы 185 рублей = 95 + (100 – 100\*10%).

В нашем примере итоговая стоимость товара Т1 окажется той же, в 95 рублей, но «недоначисленная» сумма скидки в 5 рублей будет приплюсована системой к скидке по Т2. Тогда общая сумма к оплате окажется равной 180 рублям = 95 + [(100 – 100\*10%) - 5].

Таким образом, недополученная покупателем скидка по товарной позиции Т1 будет автоматически скомпенсирована при формировании скидки по позиции Т2.

## <span id="page-26-0"></span>Матрица скидок

В случае применения нескольких скидок в одном чеке, УКМ 4 позволяет настраивать различные варианты их взаимодействия.

Скидки могут поглощаться другими скидками, удаляться, можно также выбирать для использования бОльшую или меньшую по сумме скидку. Правила взаимодействия скидок задаются с помощью динамической матрицы скидок.

В динамической матрице каждой скидке соответствует строка и столбец; расположение сгруппированных скидок определяется соотношением значений параметра [Группа](#page-14-2) в настройках скидок.

Внутри группы, последовательность отражения в интерфейсе и, соответственно, последующей обработки скидок определяется их [порядком](#page-13-1) (порядок задается в интерфейсе управления скидками): скидки с меньшим значением порядка отображаются в списке группы первыми. Если порядок двух и более скидок одинаков, их взаимное расположение в списке данной группы скидок зависит от порядка их хранения в базе данных. Например, если скидки №1 и №2 имеют один порядок, а скидка №1 была настроена первой или первой была импортирована из бэк-офиса, то в списке их группы скидка №1 будет стоять первой.

Матрица приступает к выполнению пользовательских настроек со строки, в которой прописана скидка с меньшим порядком, и, далее, двигаясь по этой строке матрицы до последнего столбца; затем осуществляется переход на строку, где первой в списке прописана скидка со следующим по возрастанию номером, и так далее.

Если номера нескольких первых позиций в списках скидок разных групп совпадают, то возможны два варианта:

1. Если [активация](#page-12-0) скидок определена кассиром, то матрица первым своим шагом начнет исполнение настроек с той строки, первая скидка которой заведена кассиром первой, затем – второй и т.д., то есть в порядке, в котором, например, кассир производил авторизацию нескольких дисконтных карт, предъявленных покупателем.

2. Если параметр Активация в меню Перечень скидок был установлен как Автоматическая, то матрица запустит алгоритм своего исполнения с той строки, в которой именуется скидка с меньшим порядком; при равных номерах порядка – с той, что хранится в базе данных первой по порядку этого хранения.

На пересечении столбца и строки, соответствующих одной и той же скидке, правило взаимодействия не устанавливается, если предусмотрена автоматическая активация скидки и в списке скидок данной группы присутствует только одна позиция.

По итогам исполнения настроек, матрица проводит дополнительный перерасчет суммы скидки по чеку по обстоятельствам необходимости:

- включения скидок, не внесенных в матрицу, т.е. тех, для которых параметр **Группа** не был определён;
- перерасчета оставшихся скидок из-за изменения базы расчета; например, было настроено две процентные скидки, из которых та, что применялась в своем порядке использования первой, оказалась поглощённой второй – база для исчисления второй скидки в результате поменялась и её необходимо восстановить;
- восстановления скидки, включенной в матрицу, но не участвующей в первоначальном расчете: например, была установлена скидка, которой устанавливалось послабление в цене в 5% для товаров со стоимостью более 100 рублей, и эта скидка применялась последней. В результате предварительного анализа матрицы, данная база для исчисления скидки оказалась равной 90 рублям, и скидка была исключена из рассмотрения. После завершения всех расчетов (поглощений и удалений) базовая сумма стала равной 105 рублям, то есть данная скидка опять должна попасть в расчет.

Повторные расчеты суммы скидок производятся системой уже без непосредственного обращения к матрице.

Весь расчет скидок, в том числе и работа функционала Матрица скидок, производится после нажатия кассовой клавиши/кнопки Подытог.

#### <span id="page-26-1"></span>Настройка ячеек

Доступ к работе с матрицей скидок осуществляется в разделе Маркетинг – Скидки – Матрица скидок:

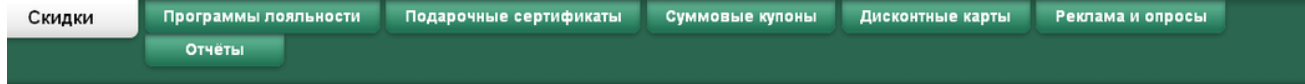

Маркетинг / Скидки / Матрица скидок / Маркетинговая схема 1 v

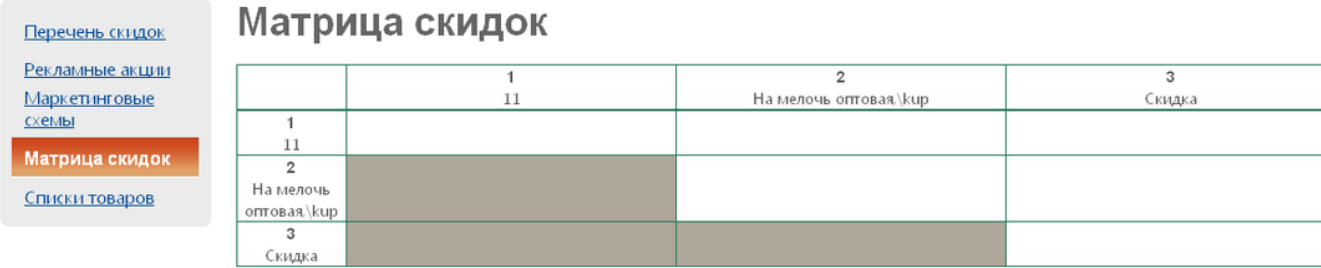

Рассмотрим возможные варианты настройки матрицы на примере ячейки на пересечении первой строки и второго столбца матрицы. Настройка значений диагональных ячеек (расположенных на пересечении строк и столбцов) осуществляется при наведении курсора на ячейку (она подсветится оранжевым цветом) и кликом по ячейке.

Откроется следующее окно:

#### Изменение действия

×

О Ничего не делать

Слева: (группа 1)

- © удалить из чека первую примененную скидку
- О поглотить в чеке первую примененную скидку

О поглотить построчно первую примененную скидку

Сверху: (группа 1)

- О удалить из чека вторую примененную скидку
- О поглотить в чеке вторую примененную скидку
- О поглотить построчно вторую примененную скидку

#### Меньшую:

- О удалить из чека меньшую
- О поглотить в чеке меньшую
- О поглотить построчно меньшую

#### Большую:

- О удалить из чека большую
- О поглотить в чеке большую
- О поглотить построчно большую

#### O<sub>6e</sub>:

- О удалить обе
- О поглотить обе

◆ Сохранить ⊘ Отмена

Для ячеек возможны следующие варианты настроек:

Ничего не делать – тождественно указанию «ничего не делать».

Удалить из чека – если в момент запуска алгоритма расчета (нажатие клавиши/кнопки Подытог на кассе) окажется, что к его сумме нужно применить две группы скидок, то выбором данной опции все скидки группы, которая в матрице будет настроена как Удалить, будут исключены из алгоритма расчета итоговой суммы скидки. Иначе: к сумме чека будет применена только одна скидка – та, которая в матрице не удаляется; при этом оказывается не важным, какой порядок расчета был установлен для каждой их двух скидок.

Поглотить в чеке – то же, но с той разницей, что скидки группы будут не удалены, а обнулены; алгоритмы их исчисления будут исполнены, расчет суммы скидок произведен, но эти итоговые суммы будут обнулены; данные об исполнении алгоритмов будут при этом записаны в базе данных. Применение этой настройки даёт возможность учесть сам факт применения скидок, например, для целей последующего анализа эффективности маркетинговой политики предприятия.

Поглотить построчно – будет проводиться анализ по алгоритму предыдущего пункта, но не применительно к сумме подытога чека в целом, а по каждой товарной позиции.

Пример применения матрицы скидок с условием Поглотить построчно меньшую, если включен параметр Параллельное применение скидок (настраиваемый а режиме редактирования [Параметров магазина\)](https://manual.retail-soft.pro/pages/viewpage.action?pageId=50615341#id--enter):

1. В УКМ 4 настроено две скидки с автоматическим режимом срабатывания:

"Скидка 1" дает скидку 60% на позицию чека, порядок применения – 1;

"Скидка 2" дает скидку 70% на позицию чека, порядок применения – 2.

2. На кассе в чек добавляется товар стоимостью 200 рублей, после нажатия клавиши/кнопки Подытог, суммы скидок будут рассчитаны следующим образом:

200 руб. \* 60% = 120 руб. (сумма "Скидки 1");

200 руб. \* 70% = 140 руб. (сумма "Скидки 2").

Расчет стоимости позиции с учетом скидок:

200 руб. - 120 руб. = 80 руб.;

80 руб. - 140 руб. = -60 руб., но стоимость товара не может иметь отрицательное значение, однако, может быть равна нулю.

Отсюда следует, что максимальная сумма "Скидки 2" равна 80 руб., что составляет 40% от начальной стоимости позиции. По условию матрицы скидок "Поглотить построчно меньшую", сравниваются размеры предоставленных скидок: 60% > 40%. Размер скидки "Скидка 1" оказался больше, поэтому "Скидка 2" поглощается скидкой "Скидка 1".

# <span id="page-29-0"></span>Списки товаров

В данном разделе реализована возможность формировать списки [товаров](https://manual.retail-soft.pro/pages/viewpage.action?pageId=50615328) для последующего назначения на них скидок.

В УКМ 4 можно создать два вида списков: статический и динамический:

- Статический список товаров формируется и изменяется пользователем вручную, как ручным добавлением/удалением товаров, так и с помощью указания определенных правил.
- Для динамических списков товаров пользователь определяет только правила их формирования; состав списка формируется по указанным правилам при загрузке товарного справочника из внешней торговой системы.

Списки товаров можно применять аналогично товарной группе при настройке некоторых скидок.

Для просмотра ранее созданных списков товаров или создания нового списка, перейдите в раздел веб-интерфейса Маркетинг – Скидки – Списки товаров (вкладка слева). Добавление нового списка выполняется по кнопке +Создать новый список:

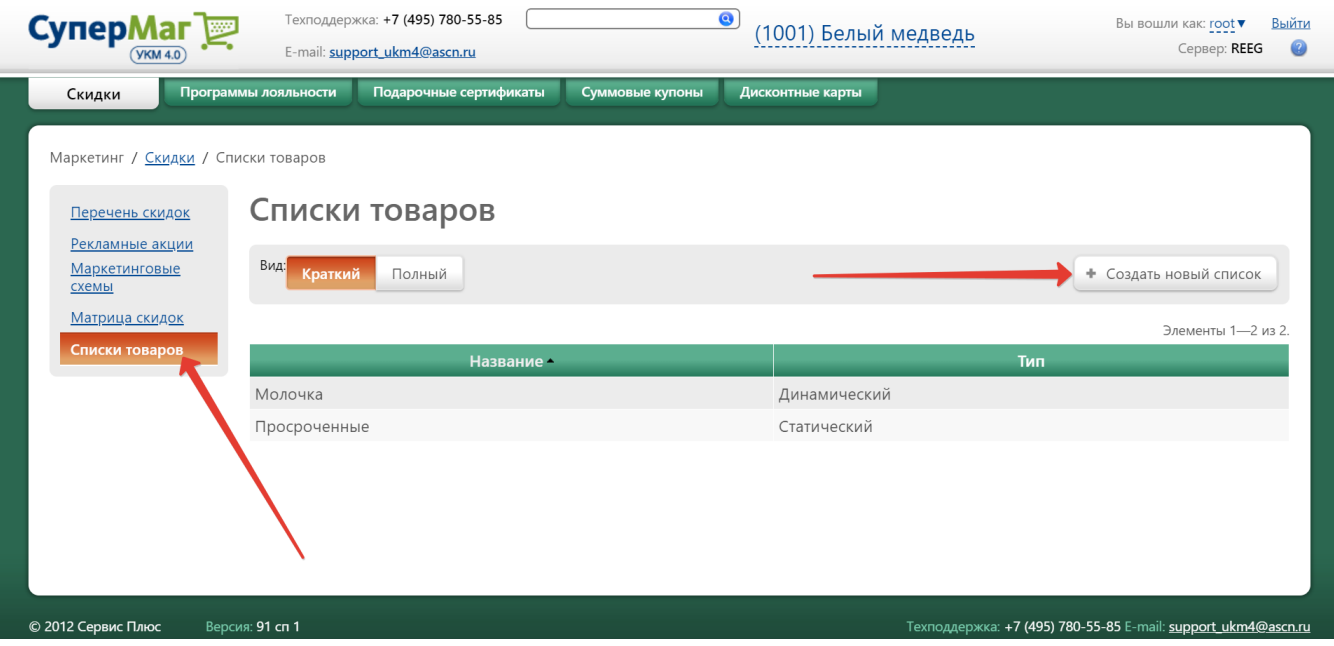

Откроется следующее окно:

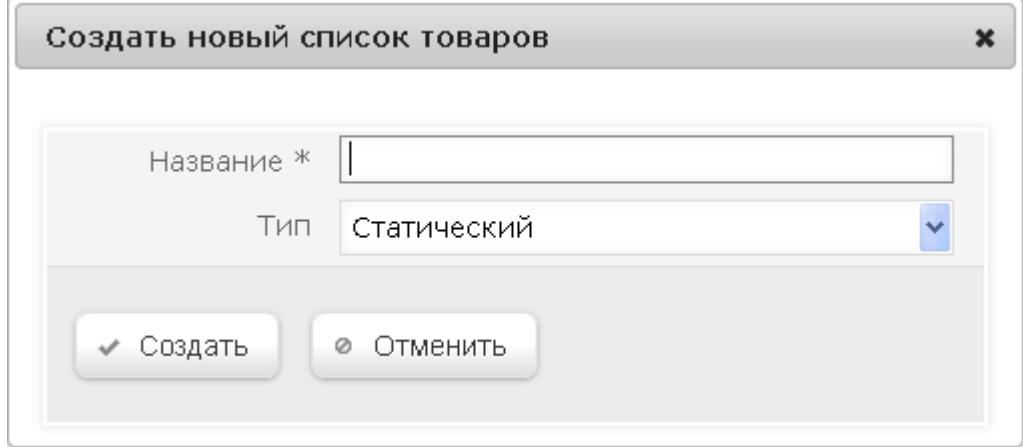

Название – в поле нужно задать произвольное наименование добавляемого списка товаров.

<span id="page-30-0"></span>Тип – требуется указать тип формирования списка:

Статический – список формируется вручную из классификатора товаров.

Динамический - список формируется автоматически по указанному правилу (содержимое динамических списков автоматически обновляется после работы конвертеров импорта [\(Супермаг Плюс XML импорт](https://manual.retail-soft.pro/pages/viewpage.action?pageId=50615505) или [Ста](https://manual.retail-soft.pro/pages/viewpage.action?pageId=50615529) [ндартный импорт 4\)](https://manual.retail-soft.pro/pages/viewpage.action?pageId=50615529) и при изменении связанных с ними данных). Каждое правило состоит из одного или нескольких условий (формирование правил описано ниже).

После заполнения полей необходимо нажать кнопку Сохранить.

Далее откроется окно настройки списка, в котором также будет доступно удаление списка по кнопке Удалить:

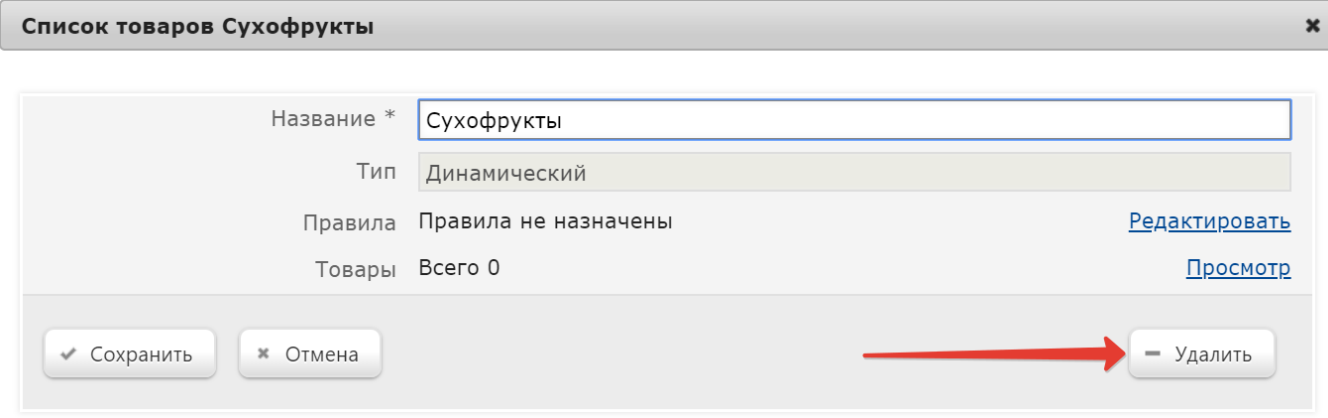

# <span id="page-31-0"></span>Статический список

Если в качестве [типа](#page-30-0) формирования списка был выбран Статический, откроется следующее окно:

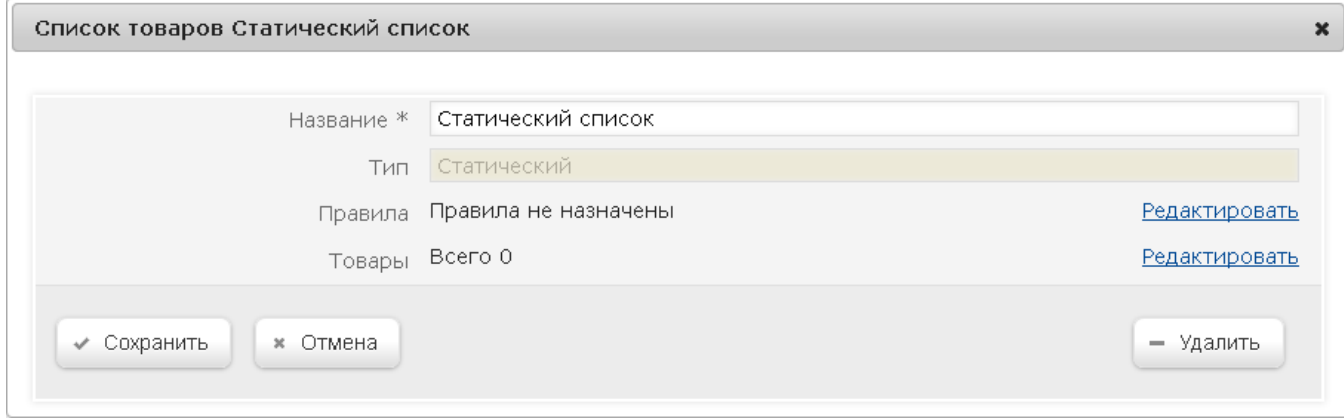

Название – в поле можно изменить наименование создаваемого списка товаров.

Тип – неизменяемое поле, констатирующее тип списка.

Заполнить список товарами можно двумя способами:

с помощью правила, которое будет определять, какие товары будут входить в список;

ручное добавление товаров/групп товаров в список.

#### <span id="page-32-0"></span>Заполнение списка с помощью правила

Добавление правила осуществляется по ссылке Редактировать, расположенной в строке Правила:

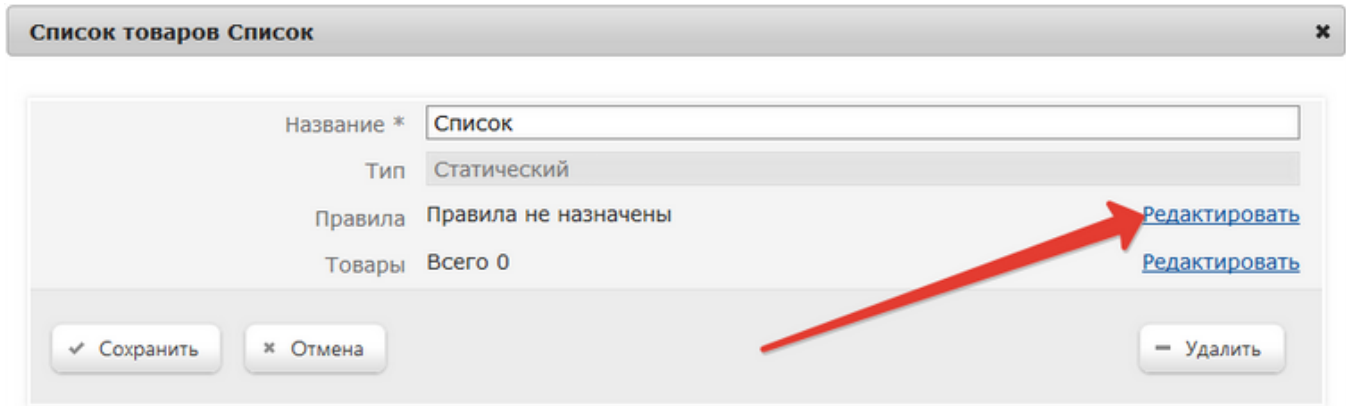

#### При переходе по ссылке откроется следующее окно:

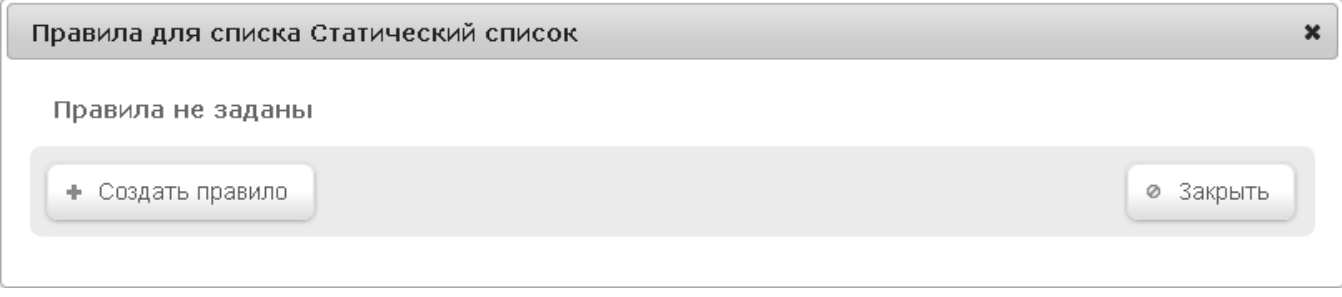

При нажатии на кнопку +Создать правило откроется окно, в котором следует указать название создаваемого правила, и нажать кнопку Сохранить:

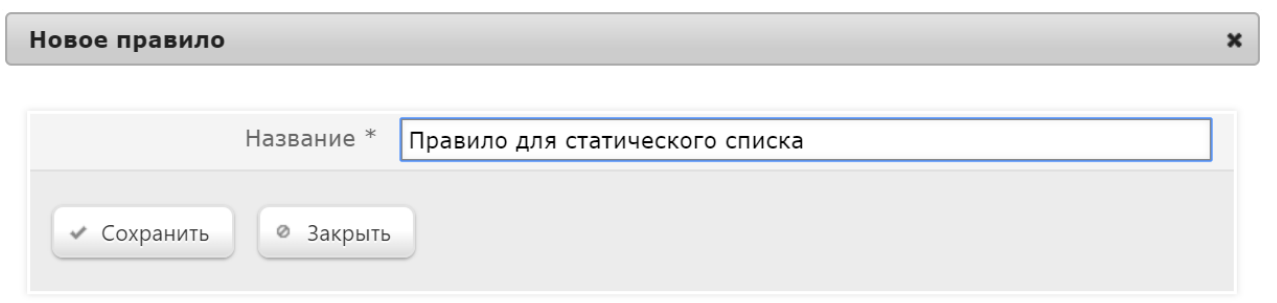

Далее откроется следующее окно:

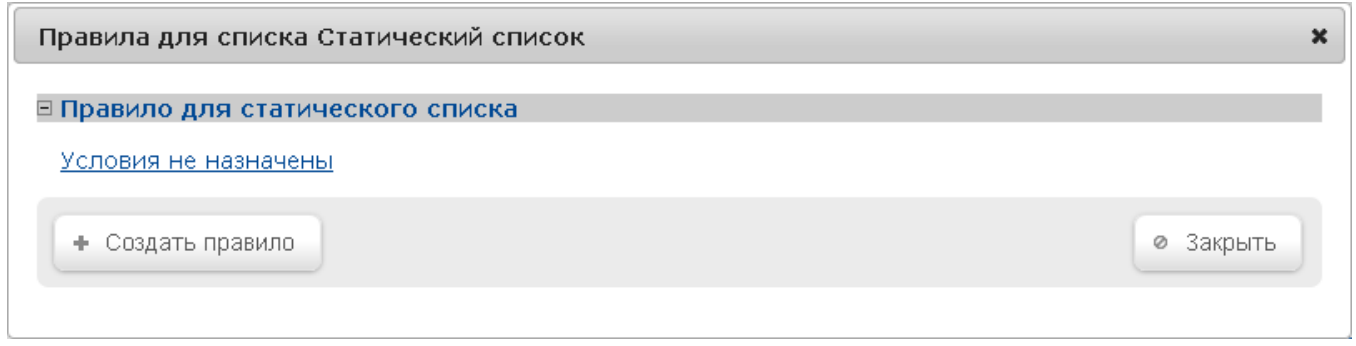

#### По ссылке Условия не назначены выполняется переход в окно Редактирование правила:

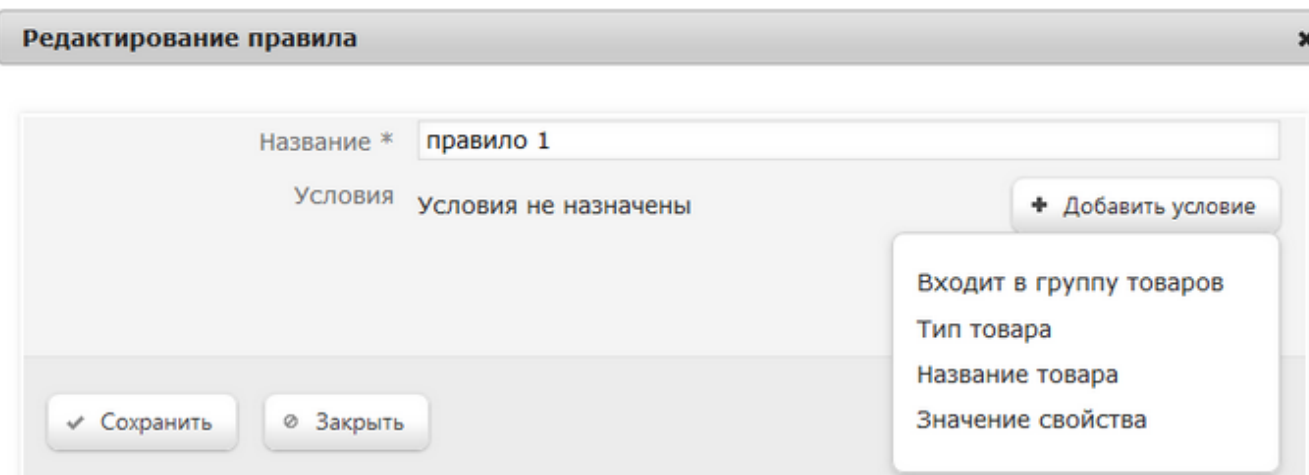

В окне создаются условия действия правила, по которым сформируется список.

Примечание. Одно правило может содержать несколько условий формирования списка.

Чтобы выбрать условие, нажмите кнопку +Добавить условие и выберите нужный вариант из выпадающего списка:

Входит в группу товаров – список будет составлен из товаров, которые входят в указанную товарную группу, по в тобора товаров, не входящих в указанную группу, можно активировать параметр Отрица ние).

Тип товара – список будет составлен из весовых или штучных товаров (для отбора товаров, не входящих в выбранную категорию, можно активировать параметр Отрицание).

Название товара – список будет составлен из товаров, название которых содержит/начинается с/совпадает с указанными символами (для отбора товаров, не отвечающих указанным критериям названия, можно активировать параметр Отрицание).

Значение свойства – список будет составлен из товаров, которые имеют указанный [тип свойства товара](https://manual.retail-soft.pro/pages/viewpage.action?pageId=50615359#id--addchar) (для отбора товаров, не содержащих указанное свойство, можно активировать параметр Отрицание).

Для сохранения настроек, нажмите кнопку Сохранить. По закрытии окна с настройками условий правила, произойдет автоматический переход в окно редактирования правила, где по кнопке +Добавить условие можно создать еще одно условие действия правила, удалить правило по кнопке -Удалить, или завершить настройки, нажав кнопку Сохранить:

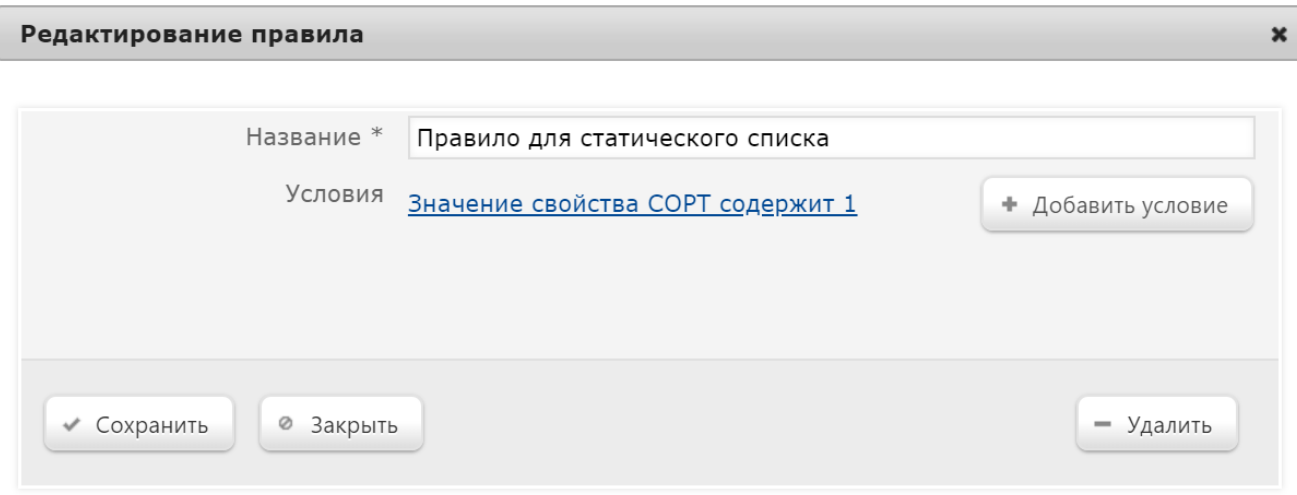

После сохранения, отобразится окно с перечнем правил для списка, где появятся созданные правила и можно будет добавить еще одно, воспользовавшись кнопкой +Создать правило. Чтобы отредактировать или удалить условие созданного правила, кликните по ссылке с названием правила:

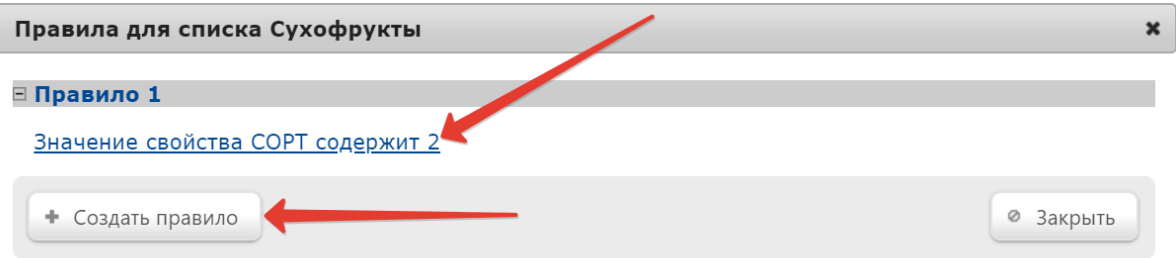

По окончании настройки правил, нажмите кнопку Закрыть. Произойдет выход в окно создания списка, где также необходимо кликнуть Сохранить.

#### <span id="page-34-0"></span>Ручное добавление товаров/групп товаров в список

Добавление товаров/групп товаров осуществляется в процессе создания списка товаров по ссылке Редактировать в строке Товары. При этом, наличие правила добавления товаров в список не противоречит ручному добавлению:

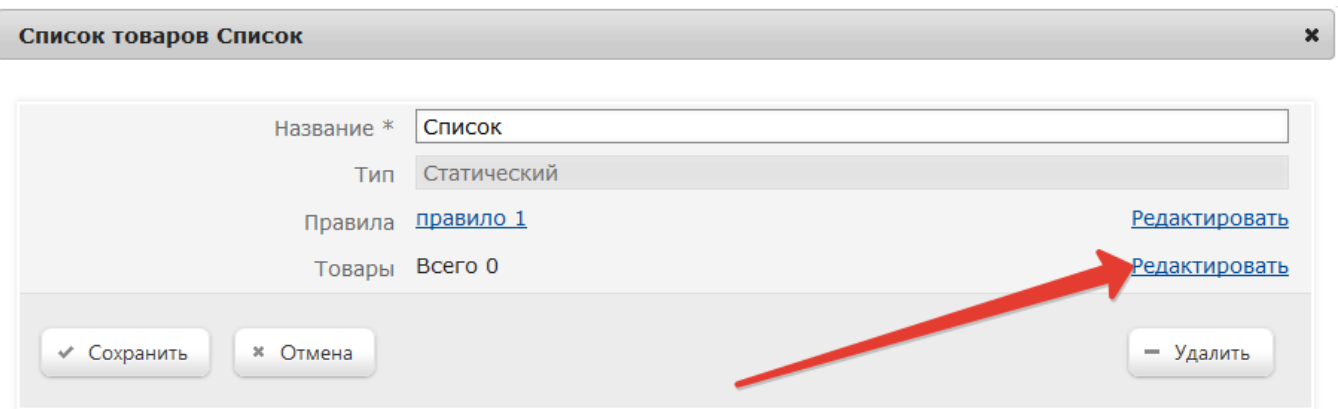

При переходе по ссылке откроется окно:

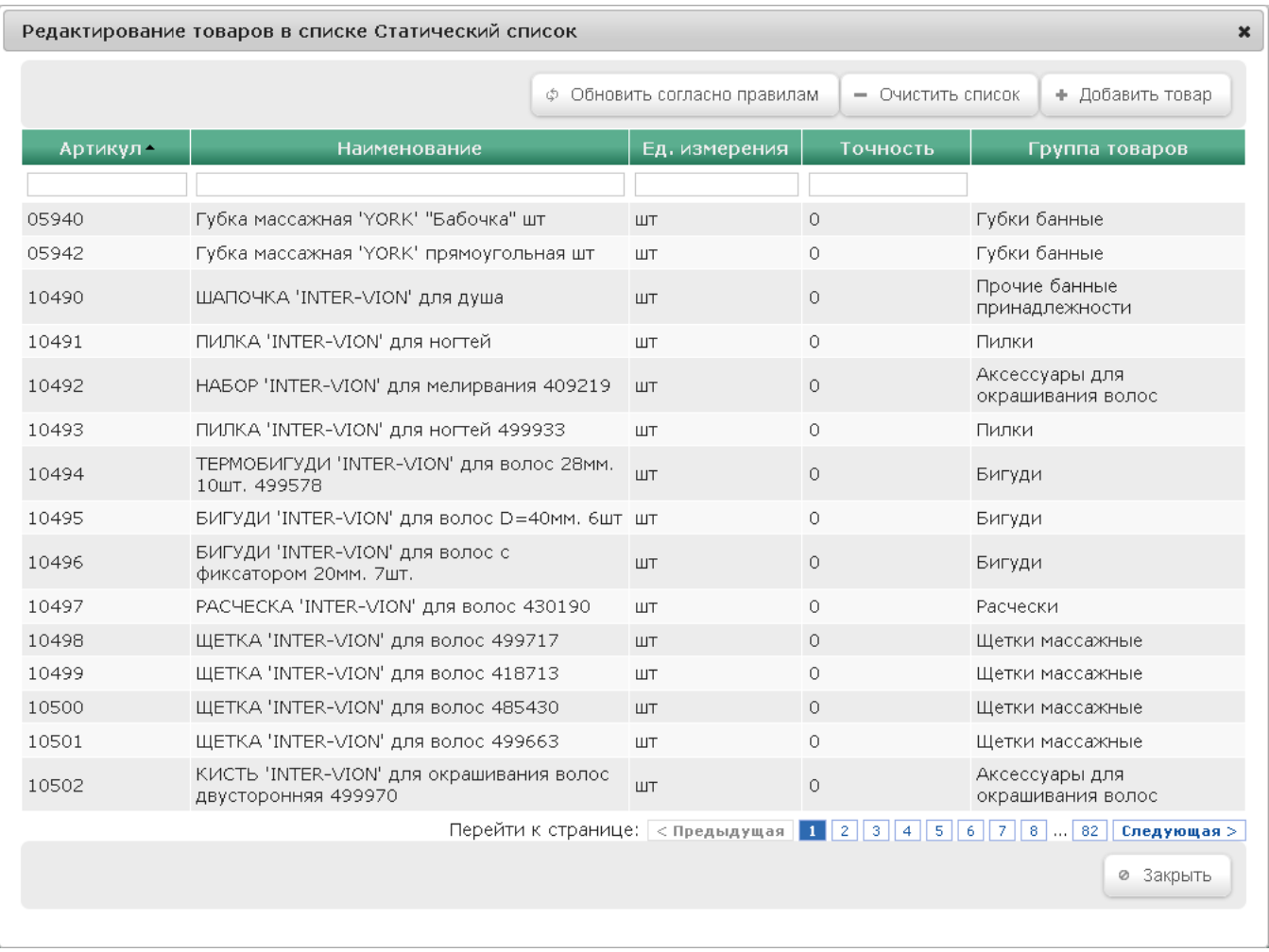

Если для списка уже действует какое-либо правило, то в окне будут отображены товары, входящие в список. Если правила были только что созданы, необходимо воспользоваться кнопкой Обновить согласно правилам. Если правила отсутствуют, то список будет пустым.

Для добавления товаров/групп товаров нажмите кнопку +Добавить товар – откроется окно классификатора товаров:

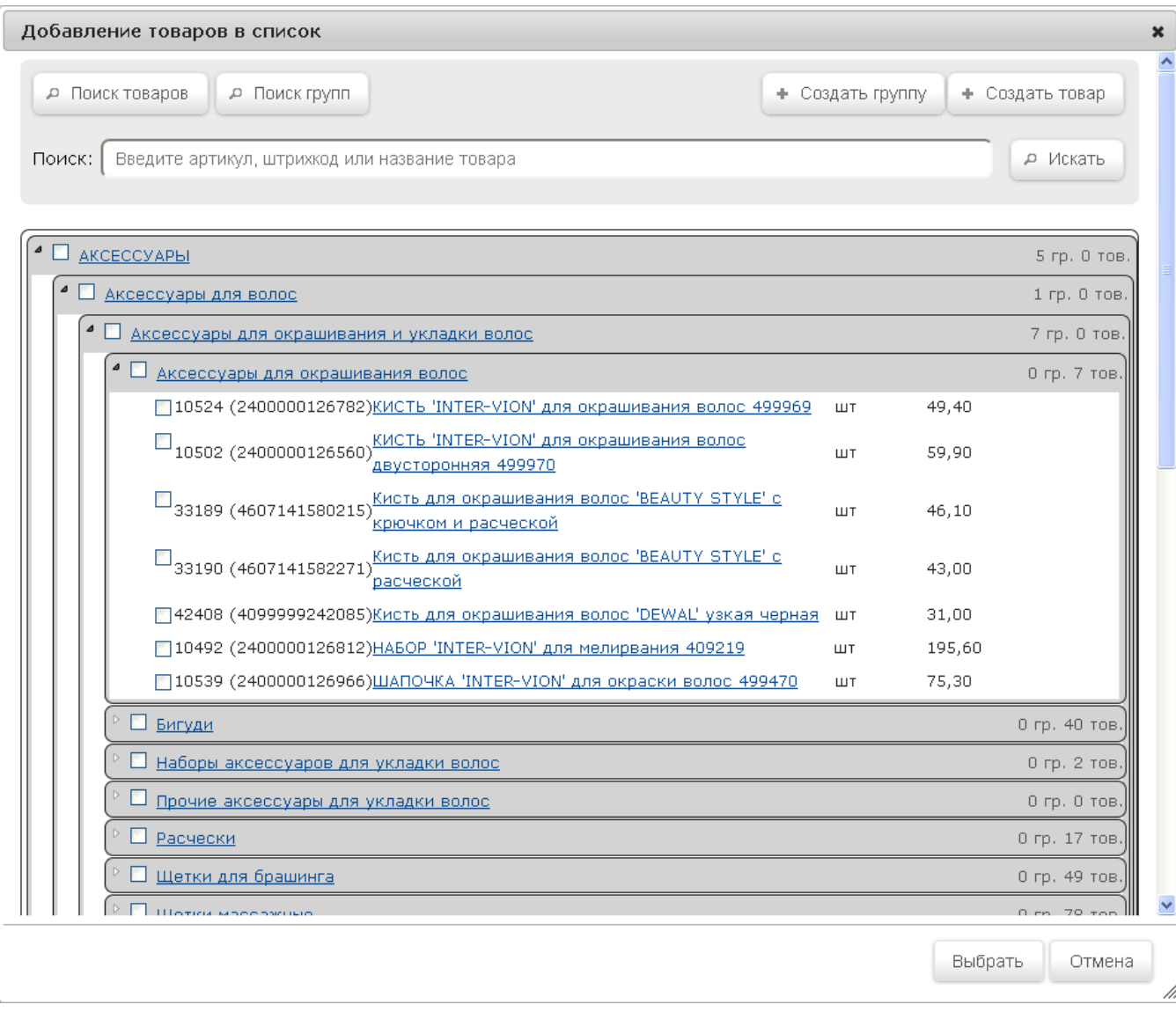

В окне укажите товары и/или группы товаров, которые необходимо добавить в список, и нажмите кнопку Выбрать. Выбранные товары будут добавлены в список. При необходимости, в данном окне можно воспользоваться строкой поиска или кнопками Поиск товаров и Поиск групп, а также создать новую апись о товаре с помощью кнопки +Создать товар или добавить новую группу товаров по кнопке +Создать группу. После нажатия кнопки Выбрать происходит автоматический переход в предыдущее окно, где можно продолжить редактировать список, добавляя товары, или, при необходимости, очистить его при помощи кнопки -Очистить список. Добавив все необходимые товары в список, нажмите кнопку Закрыть. По выходе в окно Список товаров, настройки следует сохранить или удалить список:

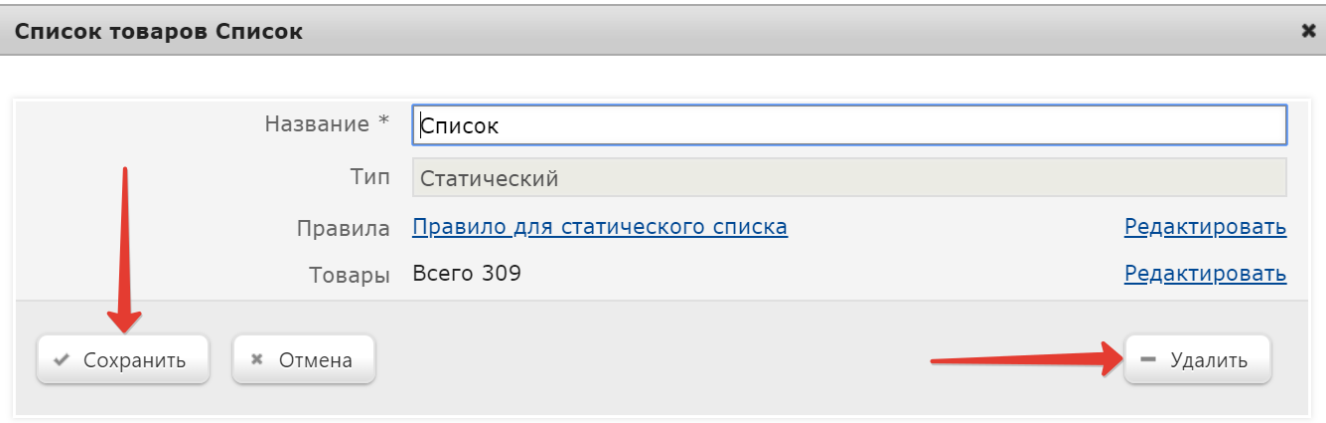

Примечание. Для того, чтобы удалить товар из списка, кликните по строке с товаром и в открывшемся окне Просмотр товара нажмите кнопку Удалить из списка.

#### <span id="page-38-0"></span>Обновление списка товаров согласно новым правилам

Особенностью статического списка является то, что применение новых правил построения списка товаров возможно в нем только в ручном режиме.

Для того, чтобы обновить список товаров с учетом вновь добавленного правила, после добавления правила кликните по ссылке Редактировать в строке Товары:

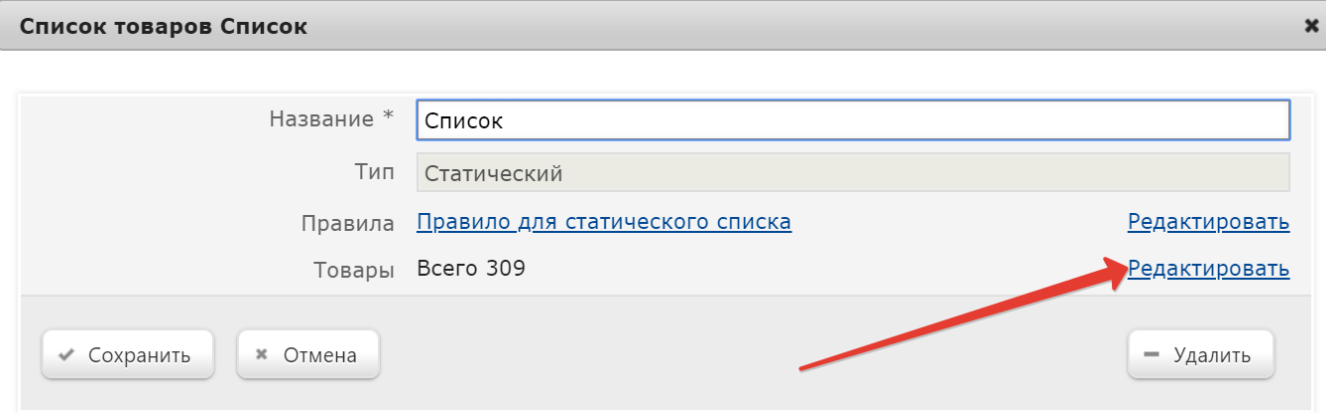

При переходе по ссылке откроется следующее окно:

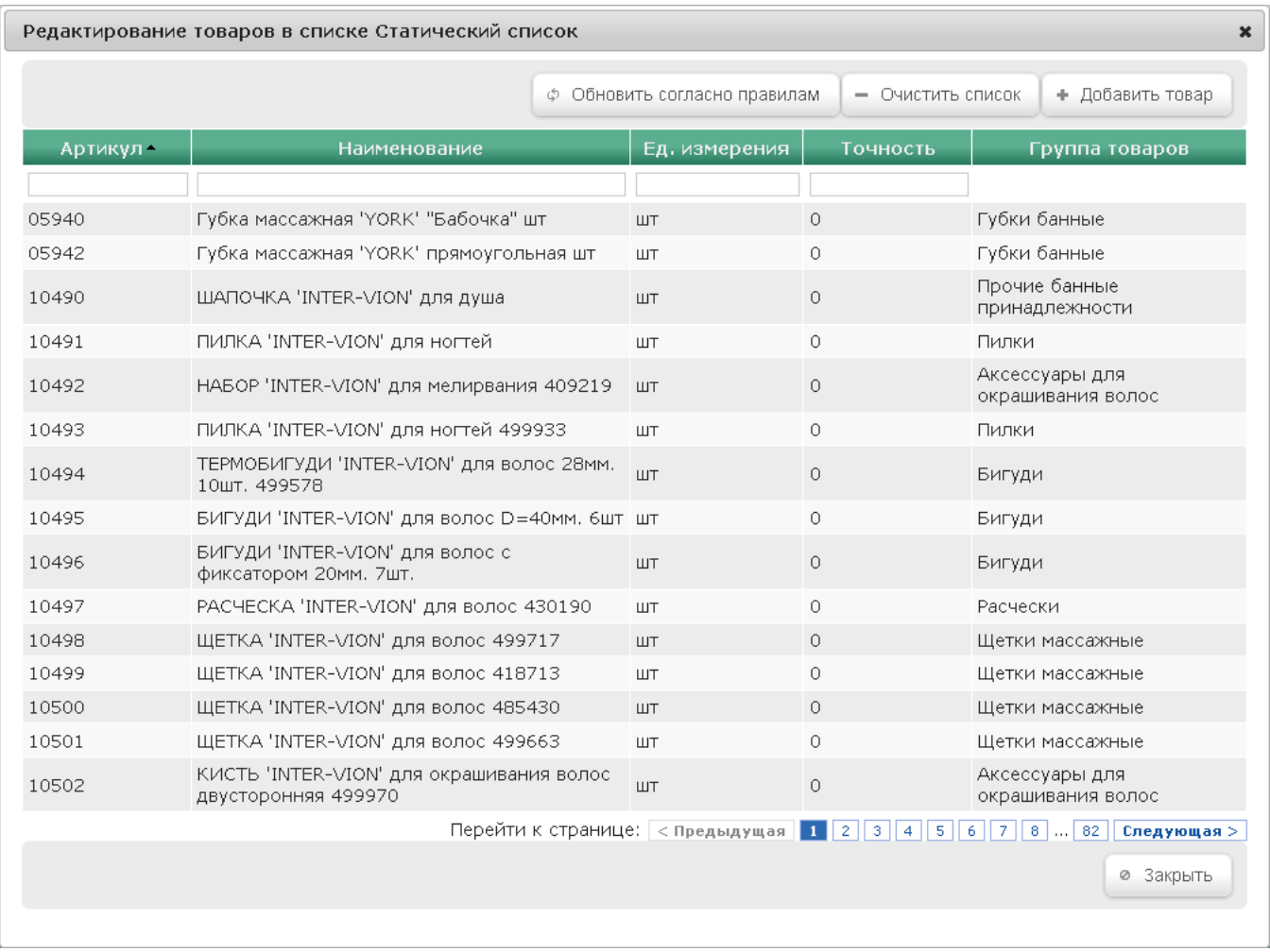

В окне нажмите кнопку Обновить согласно правилам, и список товаров будет переформирован. При этом, опции +Добавить товар и -Очистить список по-прежнему остаются доступны.

# <span id="page-39-0"></span>Динамический список товаров

Если в качестве [типа](#page-30-0) формирования списка был выбран Динамический, то после нажатия на кнопку +Создать откроется следующее окно:

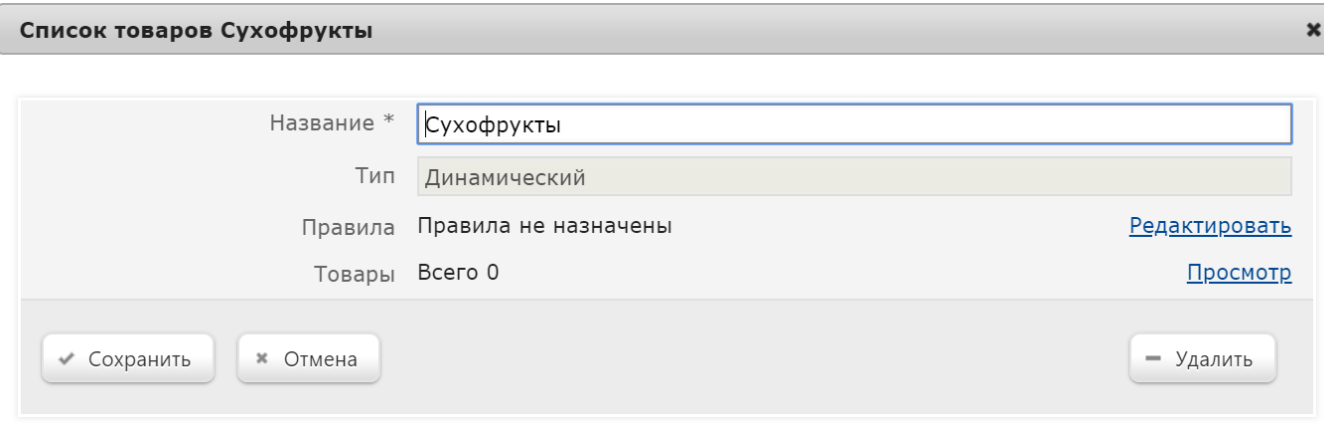

#### Название – нужно указать произвольное название создаваемого списка товаров.

Заполнить список товарами можно только при помощи правила, которое будет определять, какие товары войдут в список.

### <span id="page-40-0"></span>Заполнение списка с помощью правила

Список товаров Динамический список

Добавление правила осуществляется по ссылке Редактировать, расположенной в строке Правила:

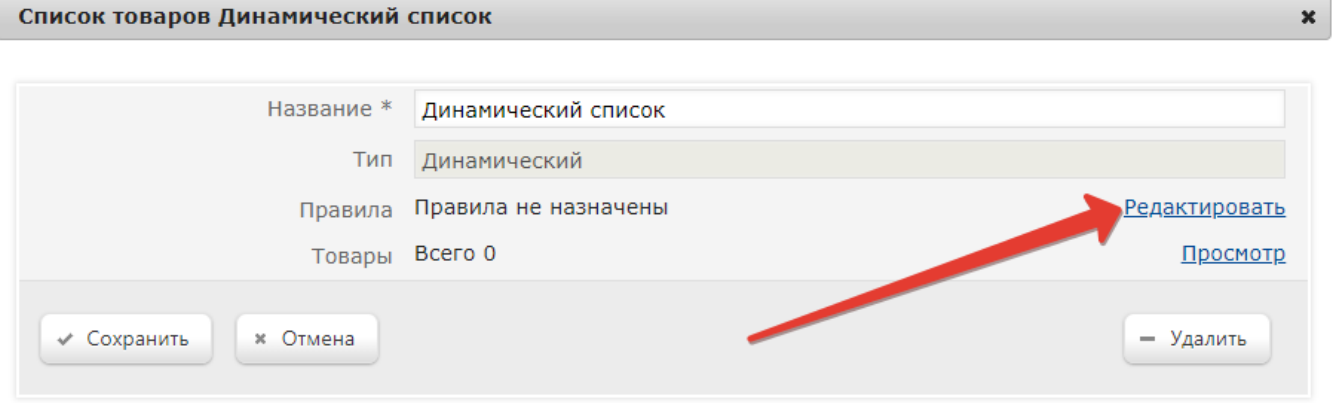

При переходе по ссылке откроется окно:

Правила для списка Динамический список  $\pmb{\times}$ Правила не заданы ⊘ Закрыть + Создать правило

При нажатии на кнопку Создать правило откроется окно, в котором следует указать название создаваемого правила, и нажать кнопку Сохранить:

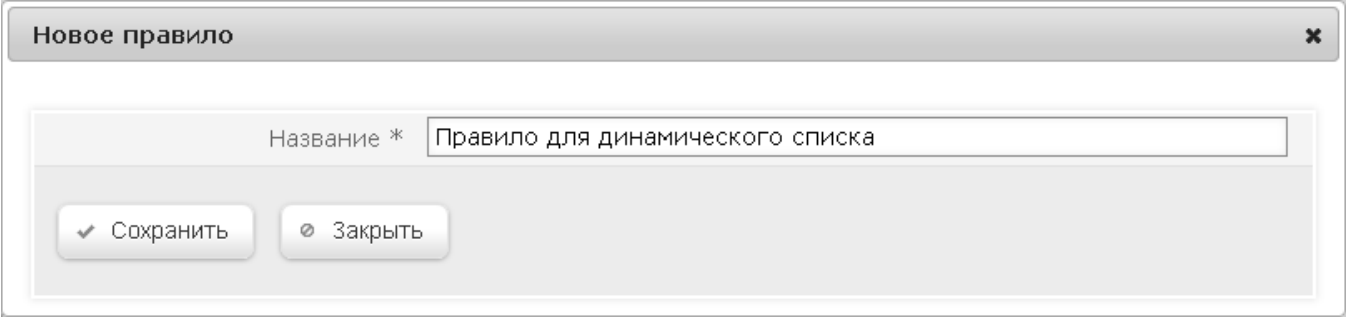

После сохранения названия создаваемого правила откроется следующее окно:

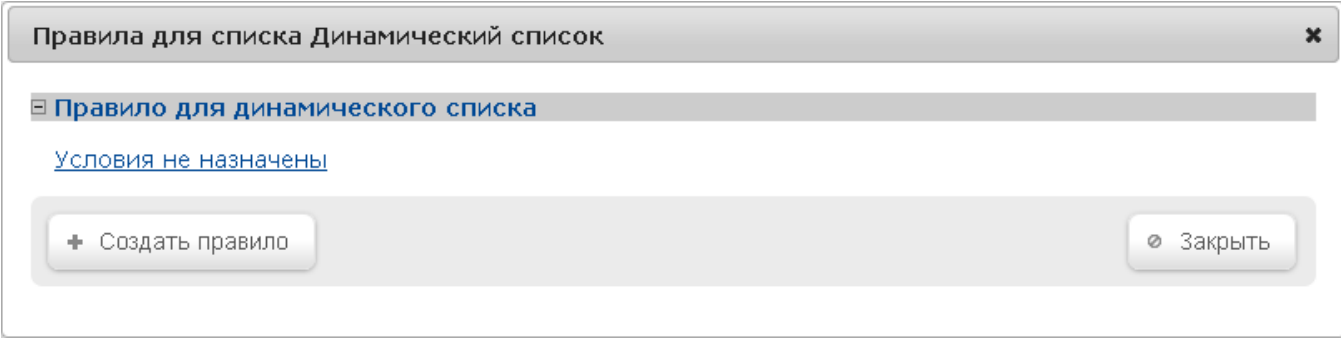

По ссылке Условия не назначены выполняется переход в окно Редактирование правила:

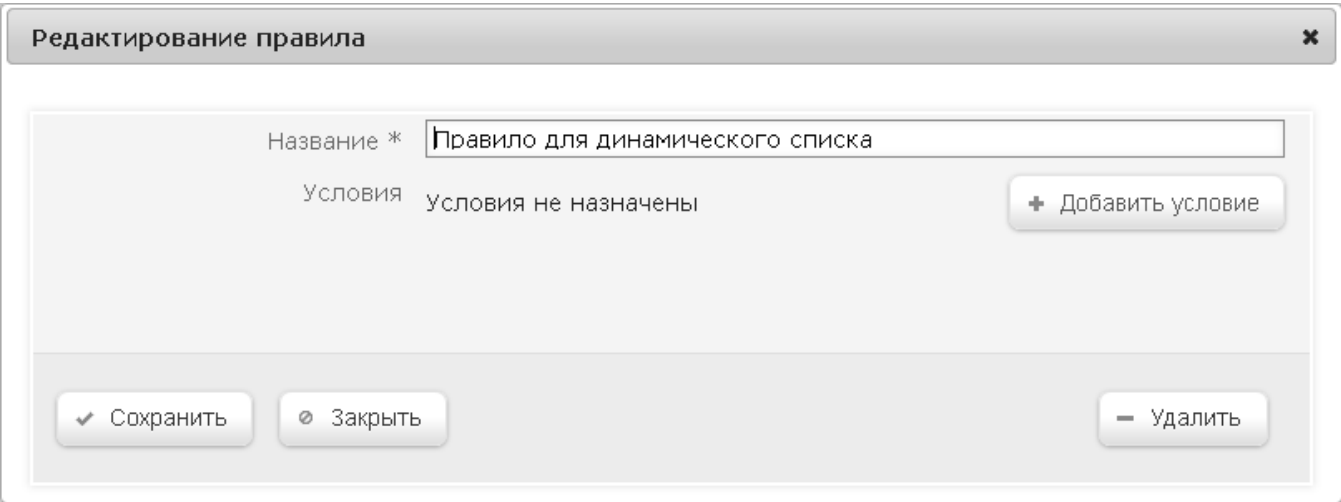

В окне создаются условия действия правила, по которым сформируется список.

Примечание. Одно правило может содержать несколько условий формирования списка.

Чтобы выбрать условие, нажмите кнопку +Добавить условие и выберите нужный вариант из выпадающего списка:

Входит в группу товаров – список будет составлен из товаров, которые входят в указанную товарную группу сласификатора (для отбора товаров, не входящих в указанную группу, можно активировать параметр Отрица ние).

Тип товара – список будет составлен из весовых или штучных товаров (для отбора товаров, не входящих в выбранную категорию, можно активировать параметр Отрицание).

Название товара – список будет составлен из товаров, название которых содержит/начинается с/совпадает с указанными символами (для отбора товаров, не отвечающих указанным критериям названия, можно активировать параметр Отрицание).

Значение свойства – список будет составлен из товаров, которые имеют указанный [тип свойства товара](https://manual.retail-soft.pro/pages/viewpage.action?pageId=50615359#id--addchar) (для отбора товаров, не содержащих указанное свойство, можно активировать параметр Отрицание).

Для сохранения настроек, нажмите кнопку Сохранить. По закрытии окна с настройками условий правила, произойдет автоматический переход в окно редактирования правила, где по кнопке +Добавить условие можно создать еще одно условие действия правила, удалить правило по кнопке -Удалить, или завершить настройки, нажав кнопку Сохранить:

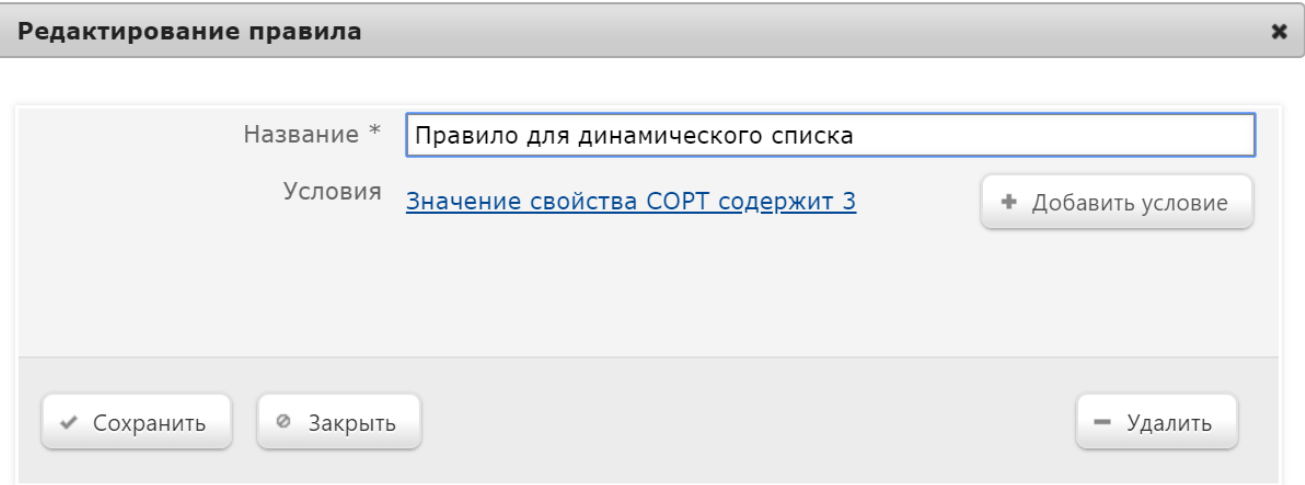

После сохранения, отобразится окно с перечнем правил для списка, где появятся созданные правила и можно будет добавить еще одно, воспользовавшись кнопкой +Создать правило. Чтобы отредактировать или удалить условие созданного правила, кликните по ссылке с названием правила:

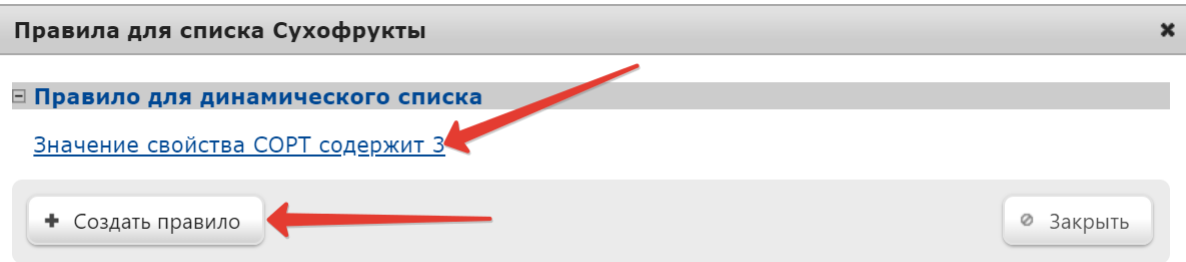

По окончании настройки правил, нажмите кнопку Закрыть. Произойдет выход в окно создания списка, где также необходимо кликнуть Сохранить.